### University of New Orleans

### ScholarWorks@UNO

University of New Orleans Theses and Dissertations

**Dissertations and Theses** 

Spring 5-18-2018

### User's Manual for Tardigrade Risk Assessment

Alexis M. Shook University of New Orleans, ashook@uno.edu

Follow this and additional works at: https://scholarworks.uno.edu/td

Part of the Computer Engineering Commons, Rhetoric and Composition Commons, and the Technical and Professional Writing Commons

#### **Recommended Citation**

Shook, Alexis M., "User's Manual for Tardigrade Risk Assessment" (2018). *University of New Orleans Theses and Dissertations*. 2492. https://scholarworks.uno.edu/td/2492

This Thesis is protected by copyright and/or related rights. It has been brought to you by ScholarWorks@UNO with permission from the rights-holder(s). You are free to use this Thesis in any way that is permitted by the copyright and related rights legislation that applies to your use. For other uses you need to obtain permission from the rights-holder(s) directly, unless additional rights are indicated by a Creative Commons license in the record and/or on the work itself.

This Thesis has been accepted for inclusion in University of New Orleans Theses and Dissertations by an authorized administrator of ScholarWorks@UNO. For more information, please contact scholarworks@uno.edu.

User's Manual for Tardigrade Risk Assessment

#### A Thesis

#### Submitted to the Graduate Faculty of the University of New Orleans in partial fulfillment of the requirements for the degree of

Master of Arts in English

Bу

Alexis Morganne Shook

B.A. University of New Orleans, 2016 M.A. University of New Orleans, 2018 May 2018

# **Table of Contents**

| 1 | ABC   | DUT THIS USER'S MANUAL                                        | 1    |
|---|-------|---------------------------------------------------------------|------|
|   | 1.1   | INTENDED AUDIENCE                                             | 2    |
|   | 1.2   | TYPOGRAPHICAL CONVENTIONS                                     | 2    |
| 2 | GET   | TING STARTED                                                  | 3    |
|   | 2.1   | OVERVIEW OF TARDIGRADE                                        | 3    |
|   | 2.2   | ROLES AND RESPONSIBILITIES                                    | 4    |
|   | 2.3   | HARDWARE REQUIREMENTS                                         | 6    |
|   | 2.4   | SOFTWARE REQUIREMENTS                                         | 6    |
|   | 2.5   | CYBERSECURITY ASSESSMENT                                      | 7    |
|   | 2.6   | INTERNAL CONTROL ASSESSMENT                                   | 8    |
|   | 2.7   | SECURITY REQUIREMENT TRACEABILITY MATRIX                      | 9    |
|   | 2.8   | ACCESSING TARDIGRADE                                          | 10   |
|   | 2.9   | Role-based Access                                             | 11   |
| 3 | CYE   | BERSECURITY                                                   | 12   |
|   | 3.1   | CONDUCTING CYBERSECURITY ASSESSMENT FOR INHERENT RISK PROFILE | 12   |
|   | 3.1.1 | Assigning a Task                                              | . 12 |
|   | 3.1.2 | Conducting a Task                                             | . 14 |
|   | 3.1.3 | Reviewing a Task                                              | . 15 |
|   | 3.2   | CONDUCTING CYBERSECURITY ASSESSMENT FOR DOMAIN MATURITY       | .17  |
|   | 3.2.1 | Assigning a Task                                              | .17  |
|   | 3.2.2 | Conducting a Task                                             | . 19 |
|   | 3.2.3 | Reviewing a Task                                              | . 20 |
|   | 3.3   | CYBERSECURITY DASHBOARD REPORTS                               | .22  |
|   | 3.3.1 | Printing Cybersecurity Dashboard Reports                      | . 23 |
|   | 3.4   | CYBERSECURITY ADMIN PANEL                                     | 24   |

|   | 3.4.1  | Inherent Risk Category                                               |    |
|---|--------|----------------------------------------------------------------------|----|
|   | 3.4.2  | Inherent Risk Question                                               |    |
|   | 3.4.3  | Inherent Risk Level                                                  |    |
|   | 3.4.4  | Assessment Factor                                                    |    |
|   | 3.4.5  | Maturity Component                                                   |    |
|   | 3.4.6  | Maturity Domain                                                      |    |
|   | 3.4.7  | Maturity Declarative Statement                                       |    |
| 4 | INTE   | RNAL CONTROL                                                         |    |
|   | 4.1 C  | CONDUCTING INTERNAL CONTROL ASSESSMENT FOR PRINCIPLE                 | 37 |
|   | 4.1.1  | Assigning a Task                                                     |    |
|   | 4.1.2  | Conducting a Task                                                    |    |
|   | 4.1.3  | Reviewing a Task                                                     | 40 |
|   | 4.2 C  | CONDUCTING INTERNAL CONTROL ASSESSMENT FOR COMPONENT                 | 41 |
|   | 4.2.1  | Assigning a Task                                                     | 41 |
|   | 4.2.2  | Conducting a Task                                                    |    |
|   | 4.2.3  | Reviewing a Task                                                     | 44 |
|   | 4.3 In | NTERNAL CONTROL DASHBOARD REPORTS                                    | 45 |
|   | 4.3.1  | Printing Internal Control Dashboard Reports                          | 46 |
|   | 4.4 II | NTERNAL CONTROL ADMIN PANEL                                          | 47 |
|   | 4.4.1  | Component                                                            | 48 |
|   | 4.4.2  | Principle                                                            |    |
|   | 4.4.3  | Point Of Focus                                                       | 51 |
|   | 4.4.4  | Question                                                             |    |
| 5 | SECU   | RITY REQUIREMENT TRACEABILITY MATRIX                                 | 54 |
|   | 5.1 S  | ECURITY REQUIREMENT TRACEABILITY MATRIX (SRTM) NIST 800-53           | 54 |
|   | 5.1.1  | Creating Security Requirement Traceability Matrix for NIST 800-53 R4 | 54 |
|   | 5.1.2  | Creating SRTM NIST 800-53 R4 for All Control Family                  | 54 |
|   | 5.1.3  | Creating SRTM NIST 800-53 R4 for Individual Control Family           | 57 |
|   | 5.1.4  | Creating SRTM NIST 800-53 R4 for Security Control Baselines          | 60 |
|   | 5.2 S  | ECURITY REQUIREMENT TRACEABILITY MATRIX (SRTM) ISO 27001-2013        | 63 |
|   |        |                                                                      |    |

| 5.2.  | 1  | Creating Security Requirement Traceability Matrix for NIST 800-53 R4 |    |
|-------|----|----------------------------------------------------------------------|----|
| 5.2.  | 2  | Creating SRTM ISO 27001-2013 for All Control Family                  | 63 |
| 5.2   | 3  | Creating SRTM ISO 27001-2013 for Individual Control Family           | 65 |
| 5.3   | S  | ECURITY REQUIREMENT TRACEABILITY MATRIX (SRTM) SOX                   | 68 |
| 5.3.  | 1  | Creating Security Requirement Traceability Matrix for SOX            |    |
| 5.3.  | 2  | Creating SRTM SOX for All Control Family                             | 68 |
| 5.3   | 3  | Creating SRTM SOX for Individual Control Family                      |    |
| 5.4   | S  | ECURITY REQUIREMENT TRACEABILITY MATRIX (SRTM) MAS                   | 72 |
| 5.4.  | 1  | Creating Security Requirement Traceability Matrix for MAS            | 72 |
| 5.4.  | 2  | Creating SRTM MAS for All Control Family                             | 72 |
| 5.4   | 3  | Creating SRTM MAS for Individual Control Family                      | 74 |
| 5.5   | S  | RTM REPORTS                                                          | 76 |
| 5.6   | S  | RTM Admin Panel                                                      | 77 |
| 5.6.  | 1  | Editing NIST Control Baseline                                        |    |
| 5.6.  | 2  | Editing NIST Control Family                                          |    |
| 5.6.  | 3  | Uploading NIST 800-53 R4 File                                        |    |
| 5.6.4 | 4  | Adding ISO 27001-2013 Control                                        |    |
| 5.6.  | 5  | Editing ISO 27001-2013 Control                                       |    |
| 5.6.  | 6  | Deleting ISO 27001-2013 Control                                      |    |
| 5.6.  | 7  | Adding ISO 27001-2013 Sub Control Family                             |    |
| 5.6.  | 8  | Adding SOX Control                                                   |    |
| 5.6.  | 9  | Editing SOX Control                                                  |    |
| 5.6.  | 10 | Deleting SOX Control                                                 |    |
| 5.6.  | 11 | Adding SOX Control Activity                                          |    |
| 5.6.  | 12 | Adding MAS Control                                                   |    |
| 5.6.  | 13 | Editing MAS Control                                                  |    |
| 5.6.  | 14 | Deleting MAS Control                                                 |    |
| 5.6.  | 15 | Adding MAS Sub Control Family                                        |    |
| 5.6.  | 16 | Adding MAS Family Section                                            |    |
| 5.6.  | 17 | Editing MAS Family Section                                           |    |

|   | 5.6.1 | 18 Deleting MAS Family Section | 92  |
|---|-------|--------------------------------|-----|
|   | 5.6.1 | 19 Adding MAS Compliance       | 92  |
|   | 5.6.2 | 20 Editing MAS Compliance      | 93  |
|   | 5.6.2 | 21 Deleting MAS Compliance     | 93  |
| 6 | REF   | FERENCE TABLES                 | 94  |
|   | 6.1   | ADDING A DEPARTMENT            | 94  |
|   | 6.2   | EDITING A DEPARTMENT           | 95  |
|   | 6.3   | DELETING A DEPARTMENT          | 95  |
|   | 6.4   | Adding a Line of Defense       | 95  |
|   | 6.5   | Editing a Line of Defense      | 96  |
|   | 6.6   | DELETING A LINE OF DEFENSE     | 97  |
| 7 | MY    | ACCOUNT                        | 98  |
|   | 7.1   | UPDATING YOUR PROFILE          | 98  |
|   | 7.2   | RESETTING YOUR PASSWORD        | 99  |
|   | 7.3   | LOGGING OUT OF TARDIGRADE      | 00  |
| 8 | USE   | R ADMINISTRATION               | .01 |
|   | 8.1   | AUTHORIZATION                  | 02  |
|   | 8.1.1 | 1 Editing a group1             | 02  |
|   | 8.1.2 | 2 Adding a Role1               | 04  |
|   | 8.1.3 | 3 Editing a Role1              | 05  |
|   | 8.1.4 | 4 Editing a Permission1        | 06  |
|   | 8.2   | RESETTING A USER'S PASSWORD    | 08  |
|   | 8.3   | TENANT                         | .09 |
|   | 8.3.1 | Adding a Tenant1               | 09  |
|   | 8.3.2 | 2 Editing a Tenant1            | 10  |
|   | 8.3.3 | 3 Deleting a Tenant1           | 11  |
|   | 8.4   | USER ADMIN                     | 11  |
|   | 8.4.1 | Adding a user 1                | 11  |
|   | 8.4.2 | 2 Editing a user's account1    | 14  |

|     | 8.4.3 Deleting a user       | .114  |
|-----|-----------------------------|-------|
| 9   | HELP                        | . 115 |
| 9.  | 1 ACCESSING A HELP DOCUMENT | .116  |
| 10  | APPENDIX A: GLOSSARY        | .117  |
| VIT | A                           | .119  |

### Abstract

This user-guide provides instructions for operating Tardigrade 1.1.3, a cybersecurity software for Nollysoft, LLC. This guide instructs users step-by-step on how to set security controls, risk assessments, and administrative maintenance. Tardigrade 1.1.3 is a Risk Assessment Enterprise that evaluates the risk level of corporations and offers solutions to any security gaps within an organization. Tardigrade 1.1.3 is a role-based software that operates through three modules, Cybersecurity Assessment, Internal Control, and Security Requirement Traceability Matrix.

Keywords Cybersecurity, Technical Writing, Professional Writing, Software, Manual, User-guide

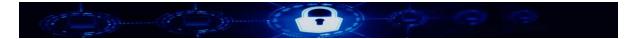

## 1 About this User's Manual

This document is intended to give you a comprehensive insight into Tardigrade application. It is meant to get you started with Tardigrade and introduce you to its basic functions. This guide assumes that you have a basic knowledge and experience using web-based applications.

This document is divided into the following chapters:

- Chapter 1, About this User's Manual, Intended Audience and Typographical Conventions
- Chapter 2, Getting Started with Tardigrade"
- Chapter 3, Cybersecurity Assessments
- Chapter 4, Internal Control Assessments
- Chapter 5, Security Requirement Traceability Matrix
- Chapter 6, Reference Tables
- Chapter 7, My Account
- Chapter 8, User Administration
- Chapter 9, Help and All Supporting Documentation
- Appendix A: Glossary: Provides definitions of technical terms that appear in the guide.
- Appendix B: List of figures in the User Manual

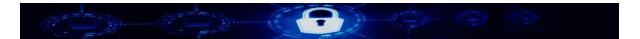

### 1.1 Intended Audience

This document is intended as a complete guide for using Tardigrade. This document allows users to learn how to use Tardigrade and understand its various capabilities through the user interface. This guide assumes that users have some knowledge of the risk assessment process. For more information, visit <u>https://www.nollysoft.com</u>.

### **1.2 Typographical Conventions**

To make information easier to find and important information stand out, we will be using the following conventions:

- User roles appear in **bold** type in definitions and task steps
- Menu items and all user interface items also appear in **bold**.
- Steps are numbered and sub-steps are bulleted.
- Notes are indicated as the following:

Note: Notes tell you of important information: either things that will make your life easier or information you want to take special notice of. Notes are added commentary to the main body of text, and contain essential information which should not be overlooked.

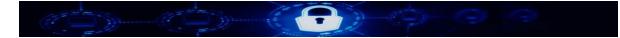

## 2 Getting Started

### 2.1 Overview of Tardigrade

Tardigrade is a Software as a Service (SaaS) application that helps you conduct in-depth assessment of the following components in your organization's cybersecurity framework. Once a company assesses their security risk through the Cybersecurity and Internal Control Assessments, the Security Requirement Traceability Matrix allows the organization to select the security control they see fit. Each component may be purchased as separate assessment and security solutions. Or all three modules can be used to provide the most cybersecurity protection.

| Module                                                              | Function                                                                                                    |
|---------------------------------------------------------------------|----------------------------------------------------------------------------------------------------|
| Cybersecurity<br>Assessment                                         | Tardigrade Cybersecurity Assessment helps organizations identify their<br>risks and determine their cybersecurity preparedness. The assessment<br>solution provides businesses with repeatable and measurable processes<br>to inform senior management of their organization's cybersecurity<br>preparedness over time. |
| Internal Control<br>Assessment                                      | Tardigrade Internal Control solution enables organizations to understand deficiencies in their system of internal control to allow the creation of effective mitigating controls to help achieve business objectives.                                                                                                   |
| <u>Security</u><br><u>Requirement</u><br><u>Traceability Matrix</u> | Tardigrade Security Requirement Traceability Matrix solution allows<br>organizations to effectively select security controls from Standards and<br>Regulations for implementation either as a part of a Secure Software<br>Development Lifecycle (SSDLC) or regulatory mandate.                                         |

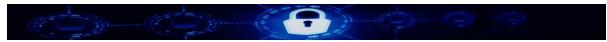

### 2.2 Roles and Responsibilities

The following image depicts the functional flow and roles and responsibilities of the users using Tardigrade:

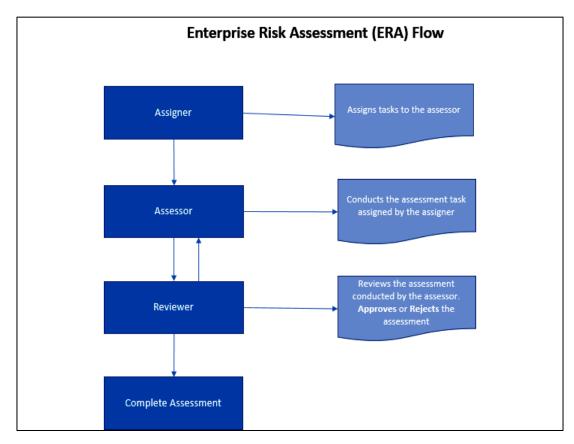

Figure 1: The roles and functional flow of the Enterprise Risk Assessment

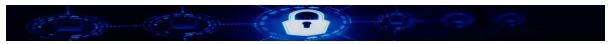

The various roles and their responsibilities that the users of Tardigrade can have are described below:

| Role          | Responsibility                                                                                                    |
|---------------|----------------------------------------------------------------------------------------------------|
| Task Assigner | <ul> <li>The Task Assigner role assigns tasks to an assessor (the person<br/>who conducts assessment).</li> </ul>                                                                             |
|               | <ul> <li>It is not possible to reassign an incomplete task (task that is already<br/>assigned but an assessment has not been completed) until the ini-<br/>tial task is completed.</li> </ul> |
|               | Different tasks can be assigned to the same assessor.                                                                                                    |
|               | • When a task is assigned to an assessor, an email notification is sent to the assessor to inform the person that a task has been assigned and waiting for assessment.                        |
| Task Assessor | • The Task Assessor role allows a person to assess a task that is assigned to that role.                                                                                                    |
|               | An assessor can be assigned multiple tasks at the same time.                                                                                                    |
|               | • After an assessor completes an assessment, an email notification is sent to the reviewer (manager) who reviews and verifies the assessment for accuracy and completeness.                   |
| Reviewer      | The Reviewer role allows a person to review an assessment con-<br>ducted by an assessor.                                                                                                    |
|               | • The reviewer verifies and validates the assessment for accuracy and completeness.                                                                                                    |
|               | • A reviewer can approve or reject an assessment on a page by page basis. After the review is complete, the outcome of the review is sent to the assessor via an email notification.          |
|               | • If an assessment is rejected, the assessor will go and reconduct the assessment for the pages of the assessment that were rejected.                                                         |

5

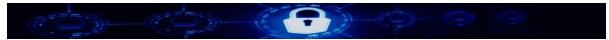

### 2.3 Hardware Requirements

Tardigrade is deployed as Software as a Service (SaaS). The user does not need any hardware to implement the solution. To access the application, users should follow the recommendation below.

Minimum configuration required:

- Laptop or desktop running Intel Core i5 CPU @2.5GHz processor or higher.
- 4 GB of RAM or higher.
- Strong internet connectivity.

### 2.4 Software Requirements

You can access Tardigrade on the following operating systems:

- Windows
- Mac
- Linux

The following browsers are supported:

- Firefox version 54.0 or higher
- Google Chrome version 60.0 or higher
- Microsoft Edge version 40.0 or higher
- Internet Explorer version 11.0 or higher
- Safari version 11.0 or higher

Note: Tardigrade is not currently optimized for mobile devices. Though it will work on them but the user experience will be less than expected. Future release of Tardigrade will be optimized to support mobile devices.

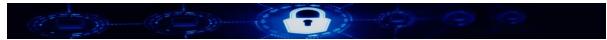

### 2.5 Cybersecurity Assessment

**Overview**: The Cybersecurity Assessment, which consists of the Inherent Risk Profile and Cybersecurity Maturity, is inspired by the FFIEC Assessment mandate. This offering allows an organization to identify risks, determine cybersecurity maturity preparedness, and create effective risk management strategies.

Cybersecurity Assessment: Inherent Risk is the level of risk posed to an organization by the following:

- Technologies and Connection Types
- Delivery Channels
- Online/Mobile Products and Technology Services
- Organizational Characteristics
- External Threats

Cybersecurity Assessment: Domain Maturity provides information about the cybersecurity maturity of an organization based on assessed maturity domain and the corresponding assessment factors.

- Cyber Risk Management and Oversight
- Threat Intelligence and Collaboration
- Cyber Controls
- External Dependency Management
- Cyber Incident Management and Resilience

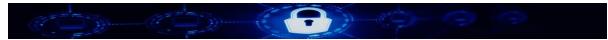

### 2.6 Internal Control Assessment

**Overview**: The Internal Risk Assessment consists of the Component Compliance, Deficiency, and Principle Compliance. The Internal Control solution enables organizations to understand deficiencies in their system of internal control to allow creation of an effective mitigating controls to help achieve business objectives. It is based on industry standards and best practices framework (Committee of Sponsoring Organizations of the Treadway Commission or COSO).

The Internal Control Principle is

- Internal Control Assessment: Component Compliance reports provide compliance information based on assessed components. The Component Compliance gives a report on the five components of Internal Control which include:
  - o Control environment
  - o Risk assessment
  - Control activities
  - Information and communication
  - Monitoring activities.
- Internal Control Assessment: Deficiency reports provide information about the identified deficiency with the organization internal control as assessed.
- Internal Control Assessment: Principle Compliance reports provide compliance information based on assessed principles. The assessed principles included:
  - o Demonstrates Commitment to Competence
  - o Demonstrates Commitment to Integrity and Ethical Values
  - o Enforces Accountability
  - o Establishes Structure, Authority, and Responsibility
  - o Exercises Oversight Responsibility

8

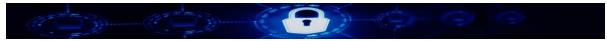

### 2.7 Security Requirement Traceability Matrix

**Overview**: The Security Requirement Traceability Matrix (SRTM) provides ability to select security controls from industry standards and regulations/laws for implementation either as a part of a Secure Software Development Lifecycle (SSDLC) or regulations mandate. Currently, Tardigrade supports the following standards and regulations:

#### SRTM Standards:

- NIST 800-53 R4
- ISO 27001-2013

#### SRTM Regulations:

- Sarbanes-Oxley (SOX)
- Monetary Authority of Singapore (MAS)

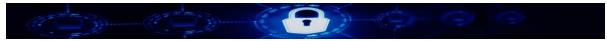

### 2.8 Accessing Tardigrade

Tardigrade is offered as a Software as a Service (SaaS) application. To log on to the application interface:

- 1. Start your browser.
- 2. In the address field at the top of your browser, enter a functional application URL.
- 3. Press Enter.

Tardigrade prompts you to enter Username and Password.

| Login with your username and password |  |  |
|---------------------------------------|--|--|
| Username:                             |  |  |
| Password:                             |  |  |
| Login                                 |  |  |
|                                       |  |  |

#### Tardigrade Log on Screen

- 4. Enter the **Username** and **Password**.
- 5. Click Login.

The Tardigrade main screen appears.

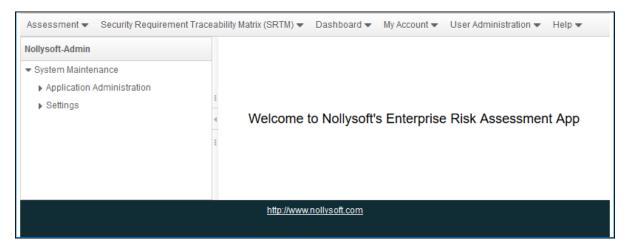

Tardigrade main screen

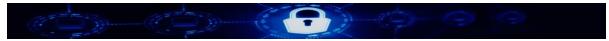

### 2.9 Role-based Access

Since Tardigrade is a role-based application, not all users except the System Administrator have access to all functionalities of the application. For example, a task assigner would not have access to the task conducting page and vice versa.

When you access a feature that you do not have permission to access, a message "You are not authorized to access this resource." appears.

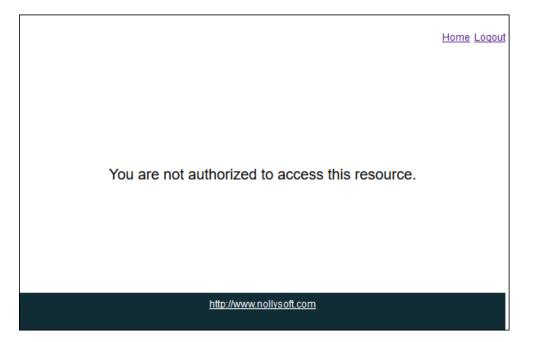

No Authorization to access the feature message

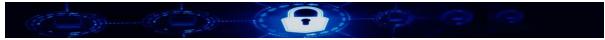

## 3 Cybersecurity

Cybersecurity assessment allows you to conduct an assessment to determine the state of preparedness and maturity of each of the major cybersecurity domains of an organization. You can perform Cybersecurity assessment for:

- Inherent Risk Profile
- <u>Domain Maturity</u>

Additionally, you can create <u>Cybersecurity Dashboard Reports</u> for Inherent Risk Profile and Domain Maturity Assessments.

### 3.1 Conducting Cybersecurity Assessment for Inherent Risk Profile

To perform Cybersecurity Assessment for Inherent Risk Profile, you can do the following:

- Assign a task
- <u>Conduct a task</u>
- Review a task

#### 3.1.1 Assigning a Task

In Tardigrade, to perform Cybersecurity Assessment analysis for Inherent Risk Profile, the first step in the process involves a **task assigner** allocating a task to an **assessor** who performs it.

Note: A user whose role is defined as an **Assigner** can assign a task. To know more about roles and responsibilities, refer to <u>Roles and Responsibilities</u>.

To assign a task:

 From the main menu, go to Assessment » Cybersecurity » Inherent Risk Profile » Inherent Risk Profile Assign Task. The Inherent Risk Profile Assessment page appears.

|                       |                       | Inherent Risk Pro     | ofile Assessment |          |          |           |
|-----------------------|-----------------------|-----------------------|------------------|----------|----------|-----------|
| # of records per page | •                     |                       |                  |          |          | $\square$ |
| Task Name             | Status                | Assessment Start Date | Assigner         | Assignee | Reviewer |           |
| External Threats      | Assigned to conductor | 2017-10-07 20:44:29   | Super            | Admin    |          |           |

Inherent Risk Profile Assessment page

### 2. Click

The Assign Inherent Risk Profile Assessment panel appears.

|                       |                       | Inherent Risk Pro     | ofile Assessment |          |          |   |
|-----------------------|-----------------------|-----------------------|------------------|----------|----------|---|
| # of records per page | •                     |                       |                  |          |          | D |
| Task Name             | Status                | Assessment Start Date | Assigner         | Assignee | Reviewer |   |
| External Threats      | Assigned to conductor | 2017-10-07 20:44:29   | Super            | Admin    |          |   |
| Assign Inherent Risk  | Profile Assessment:   |                       |                  |          |          |   |
| Name                  | 1                     |                       |                  | •        |          |   |
| Component             |                       |                       |                  | •        |          |   |

Assign Inherent Risk Profile Assessment panel

- 3. From the **Name** drop-down list, select the user to whom you want to assign the assessment task.
- 4. From the **Component** drop-down list, select one of the following components:
  - Technologies and Connection Types
  - Delivery Channels
  - Online/Mobile Products and Technology Services
  - Organizational Characteristics
  - External Threats

Note: If you select a component that is already assigned for assessment, a message "Component already in progress!" appears, indicating that you cannot assign the same component for assessment.

5. Click Save.

A message appears "Assessment is assigned".

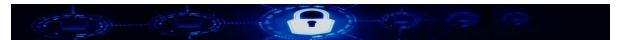

### 3.1.2 Conducting a Task

The second step in conducting Cybersecurity Assessment for Inherent Risk Profile is performing the assigned task.

Note: In Tardigrade, a user whose role is defined as an Assessor can conduct a task. To know more about roles and responsibilities, refer to Roles and Responsibilities.

To conduct a task:

1. From the main menu, go to Assessment » Cybersecurity » Inherent Risk Profile » Inherent Risk Profile Conduct Task. The Inherent Risk Profile Assessment page appears with a list of assigned tasks.

2. From the list of tasks, select a task. The details of the task appear in the Conduct Internal Assessment panel.

| Conduct Internal As | Conduct Internal Assessment:                                                               |  |  |  |
|---------------------|--------------------------------------------------------------------------------------------|--|--|--|
| Component           |                                                                                            |  |  |  |
| Category            | Technologies and Connection Types (1 of 14) 1 Go                                           |  |  |  |
| Question            | Total number of Internet service provider (ISP) connections (including branch connections) |  |  |  |
| Score               | ▼ ScoreDesc                                                                                |  |  |  |
| Owner               |                                                                                            |  |  |  |
| Comment             |                                                                                            |  |  |  |
|                     | Save & Continue Save & Exit Cancel Next                                                    |  |  |  |

Conduct Internal Assessment panel – Conducting a task

3. Enter the data required to complete the task. Click Next or Previous to navigate the pages of the task.

| Conduct Internal Asse | essment:                                |
|-----------------------|-----------------------------------------|
| Category              | Delivery Channels (2 of 3) 2 Go         |
| Question              | Mobile presence                         |
| Score                 | Least   ScoreDesc None                  |
| Owner                 | Ade Adeleke                             |
| Comment               | <b>55</b>                               |
| Previous              | Save & Continue Save & Exit Cancel Next |

Conduct Internal Assessment panel – Next and Previous buttons

4. [Optional] Click Save & Continue to save your current task.

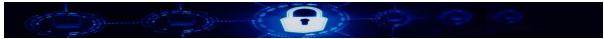

- 5. [Optional] Click **Save & Exit** to resume the task later.
- After entering the data required to complete the task, click Finish to complete the task. A message appears "Assessment submitted for review". The assessment task is completed and it is sent to the Reviewer.

### 3.1.3 Reviewing a Task

The third and last step in Cybersecurity Assessment for Inherent Risk Profile is to review the task. As a reviewer, you can either approve or reject the cybersecurity assessment.

Note: In Tardigrade, a user whose role is defined as a **Reviewer** can review a task. To know more about roles and responsibilities, refer to <u>Roles and Responsibilities</u>.

To review a task:

- From the main menu, go to Assessment » Cybersecurity » Inherent Risk Profile » Inherent Risk Profile Review Task.
   The Inherent Risk Profile Assessment page appears with a list of tasks to review.
- 2. From the list of tasks, select a task. The details of the task appear in the **Conduct Internal Assessment** panel.

| Conduct Internal Asses | sment:                                |    |   |           |               |
|------------------------|---------------------------------------|----|---|-----------|---------------|
| Component              |                                       |    |   |           |               |
| Category               | Delivery Channels (1 of 3) 1          | Go |   |           |               |
| Question               | Online presence (customer)            |    |   |           |               |
| Score                  | Least                                 |    | - | ScoreDesc | No Web-facing |
| 00012                  | applications or social media presence |    |   |           |               |
| Owner                  | Super Nollysoft-Admin                 |    |   |           |               |
| Comment                |                                       |    |   |           |               |
|                        |                                       |    |   |           |               |
| Assessment Response    | Ok  Not Ok                            |    |   |           |               |
| Reviewer Comment       |                                       |    |   |           |               |
| Reviewer Comment       |                                       |    |   |           |               |
|                        | Cancel                                |    |   |           | Next          |

Conduct Internal Assessment panel – Reviewing a task

Review the data.

Click **Next** or **Previous** to navigate the pages of the task.

- 4. Select an Assessment Response.
- 5. [Optional] Enter your comments in **Reviewer Comment** text box.
- 6. [Optional] Click **Save & Continue** to save your current task.

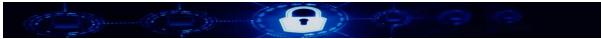

- 7. [Optional] Click **Save & Exit** to resume your task later.
- 8. After reviewing the data required to complete the task, do one of the following:
  - Click Approve.

A message appears "Assessment is approved" indicating that the assessment is complete.

• Click Reject.

The assessment is sent to the Assessor's list of assigned tasks who must perform the assessment again.

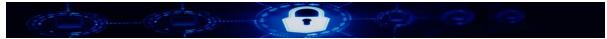

#### 3.2 **Conducting Cybersecurity Assessment for Domain Maturity**

To perform Cybersecurity Assessment for Domain Maturity, you can do the following:

- Assign a task
- Conduct a task
- Review a task

#### 3.2.1 Assigning a Task

In Tardigrade, to perform Cybersecurity Assessment analysis for Domain Maturity, the first step in the process involves a task assigner allocating a task to an assessor who performs it.

| Note: | A user whose role is defined as an <b>Assigner</b> can assign a task.               |  |
|-------|-------------------------------------------------------------------------------------|--|
|       | To know more about roles and responsibilities, refer to Roles and Responsibilities. |  |

To assign a task:

1. From the main menu, go to Assessment » Cybersecurity » Domain Maturity » Domain Maturity Assign Task.

The **Domain Maturity Assessment** page appears.

| Domain Maturity Assessment |             |                 |                  |                  |          |
|----------------------------|-------------|-----------------|------------------|------------------|----------|
| # of records per pa        | age 🗨       |                 |                  |                  | Ľ        |
| Task Name                  | Status      | Assessment Star | t Da Assigner    | Assignee         | Reviewer |
| Cybersecurity              | Assigned to | 2017-10-23      | Super Nollysoft- | Super Nollysoft- |          |
| Controls                   | conductor   | 23:58:45        | Admin            | Admin            |          |
|                            |             |                 |                  |                  |          |

#### Domain Maturity Assessment page

2. Click

The Create Domain Maturity Assessment panel appears.

| Domain Maturity Assessment                                                                                                    |             |                 |                  |                  |          |  |
|----------------------------------------------------------------------------------------------------|-------------|-----------------|------------------|------------------|----------|--|
| # of records per pa                                                                                                    | age 👻       |                 |                  |                  | Ľ        |  |
| Task Name                                                                                                    | Status      | Assessment Star | t Da Assigner    | Assignee         | Reviewer |  |
| Cybersecurity                                                                                                    | Assigned to | 2017-10-23      | Super Nollysoft- | Super Nollysoft- |          |  |
| Controls                                                                                                    | conductor   | 23:58:45        | Admin            | Admin            |          |  |
| Create Domain maturity Assessment:         Name       Super Nollysoft-Admin         Component <ul> <li>Save</li> <li>Cancel</li> </ul> |             |                 |                  |                  |          |  |

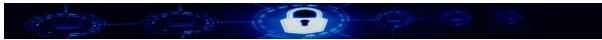

Create Domain Maturity Assessment panel

- 3. From the **Name** drop-down list, select the user to whom you want to assign the assessment task.
- 4. From the **Component** drop-down list, select one of the following components:
  - Threat Intelligence & Collaboration
  - Cybersecurity Controls
  - External Dependency Management
  - Cyber Incident Management and Resilience

Note: If you select a component that is already assigned for assessment, a message "Component already in progress!" appears, indicating that you cannot assign the same component for assessment.

5. Click Save.

A message appears "Assessment is assigned".

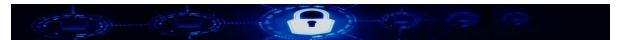

### 3.2.2 Conducting a Task

The second step in conducting Cybersecurity Assessment for Domain Maturity is performing the assigned task.

| Note: | In Tardigrade, a user whose role is defined as an Assessor can conduct a task.      |
|-------|-------------------------------------------------------------------------------------|
|       | To know more about roles and responsibilities, refer to Roles and Responsibilities. |

To conduct a task:

- From the main menu, go to Assessment » Cybersecurity » Domain Maturity » Domain Maturity Conduct Task. The Domain Maturity Assessment page appears with a list of assigned tasks.
- 2. From the list of tasks, select a task. The details of the task appear in the **Conduct Internal Assessment** panel.

| Conduct Internal Asses<br>— Component | ssment:                                                                                                    |
|---------------------------------------|----------------------------------------------------------------------------------------------------|
| Domain                                | Cybersecurity Controls (1 of 174) 1 Go                                                                                                    |
| Assessment Factor                     | Preventative Controls                                                                                                    |
| Component                             | Infrastructure Management                                                                                                    |
| Maturity Level                        | Baseline                                                                                                    |
| Mapping Number                        | D3.PC.Im.B.1                                                                                                    |
| Declarative<br>Statement              | Network perimeter defense tools (e.g.,<br>border router and firewall) are used. (FFIEC Information Security Booklet, page 33)                                                                                                    |
| Base Line Mapping                     | Source: IS.B.33: Typical perimeter controls include firewalls that operate at different network layers,<br>malicious code prevention, outbound filtering, intrusion detection and prevention devices, and controls<br>over infrastructure services such as domain name service (DNS). Institutions internally hosting Internet-<br>accessible services should consider implementing additional firewall components that include application-<br>level screening. IS.WP.I.4.1: Evaluate the appropriateness of technical controls mediating access between<br>security domains. * Information Security, E-Banking, Operations, Wholesale Payments |
| FFIEC declared<br>Mapping to NIST     | PR.AC-5: Network integrity is protected, incorporating network segregation where appropriate. (p. 24)<br>PR.PT-4: Communications networks are secured. (p. 29)                                                                                                    |
| Useful Link                           | "FFIEC Information Security Booklet (PDF), page 33"                                                                                                    |
| Reference                             | н.                                                                                                    |
| Owner                                 |                                                                                                    |
| Comment                               |                                                                                                    |
|                                       | Save & Continue Save & Exit Cancel Next                                                                                                    |

Conduct Internal Assessment panel – Conducting a task

Enter the data required to complete the task.
 Click Next or Previous to navigate the pages of the task.

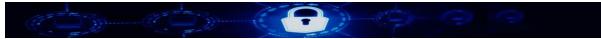

- 4. [Optional] Click Save & Continue to save your current task.
- 5. [Optional] Click Save & Exit to resume the task later.
- 6. After entering the data required to complete the task, click **Finish** to complete the task. A message appears "Assessment submitted for review". The assessment task is completed, and it is sent to the Reviewer.

#### 3.2.3 Reviewing a Task

The third and last step in Cybersecurity Assessment for Domain Maturity is to review the task. As a reviewer, you can either approve or reject the cybersecurity assessment.

Note: In Tardigrade, a user whose role is defined as a **Reviewer** can review a task. To know more about roles and responsibilities, refer to Roles and Responsibilities.

To review a task:

1. From the main menu, go to Assessment » Cybersecurity » Domain Maturity » Domain Maturity Review Task.

The Inherent Risk Profile Assessment page appears with a list of tasks to review.

2. From the list of tasks, select a task. The details of the task appear in the Conduct Internal Assessment panel.

| Conduct Internal Assess<br>— Component | sment:                                                              |
|----------------------------------------|---------------------------------------------------------------------|
| Category                               | Delivery Channels (1 of 3) 1 Go                                     |
| Question                               | Online presence (customer)                                          |
| Score                                  | Least ScoreDesc No Web-facing applications or social media presence |
| Owner                                  | Super Nollysoft-Admin                                               |
| Comment                                | 55                                                                  |
| Assessment Response                    | ⊖Ok  Not Ok                                                         |
| Reviewer Comment                       |                                                                     |
|                                        | Cancel                                                              |

Conduct Internal Assessment panel – Reviewing a task

3. Review the data.

Click Next or Previous to navigate the pages of the task.

4. Select an Assessment Response.

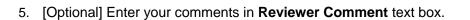

- 6. [Optional] Click Save & Continue to save your current task.
- 7. [Optional] Click Save & Exit to resume your task later.
- 8. After reviewing the data required to complete the task, do one of the following:
  - Click Approve.

A message appears "Assessment is approved" indicating that the assessment is complete.

• Click Reject.

The assessment is sent to the Assessor's list of assigned tasks who must perform the assessment again.

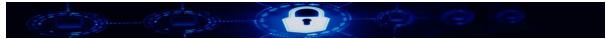

### 3.3 Cybersecurity Dashboard Reports

For Cybersecurity Assessment, you can publish reports that can be viewed on the Tardigrade dashboard. You can also print the reports from the dashboard.

To publish a dashboard report:

- 1. From the main menu, go to **Dashboard** » **Cybersecurity** and select a report from the following reports:
  - Inherent Risk Detail Result
  - Inherent Risk Summary Result
  - Maturity Result
  - Chart of Assessment Factor
  - Charts of Component
  - Compliance Result
  - Maturity Target
- 2. In the dashboard page, use the respective date picker icons to enter the **Start Date** and the **End Date**.
- 3. Click **Search**. The relevant results are displayed.

| Inherent Risk Profile Dashboard                   |                     |                    |            |                |                            |
|---------------------------------------------------|---------------------|--------------------|------------|----------------|----------------------------|
| Start Date                                        | 2017-10-06          | End Date           | 2017-10-08 | Search         |                            |
|                                                   |                     |                    |            |                | Proceed to download Report |
| Inherent Risk Profile                             | Inherent Risk Level | Average Risk Score | Risk Score | # of Questions | No Of Assessment Done      |
| Technologies and<br>Connection Types              | Minimal             | 2.29               | 32         | 14             | 1                          |
| Delivery Channels                                 | Incomplete          | 0.0                | 0          | 3              | 0                          |
| Online/Mobile Products<br>and Technology Services | Incomplete          | 0.0                | 0          | 14             | 0                          |
| Organizational<br>Characteristics                 | Incomplete          | 0.0                | 0          | 7              | 0                          |
| External Threats                                  | Incomplete          | 0.0                | 0          | 1              | 0                          |
| Composite - Inherent Risk<br>Results              | Incomplete          | 0.82               | 32         | 39             |                            |

Cybersecurity Dashboard Reports search results page

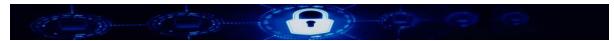

### 3.3.1 Printing Cybersecurity Dashboard Reports

To print a report:

1. In the **Cybersecurity Dashboard Reports** search results page, click **Proceed to download Report**.

A pop-up window displaying the PDF version of the report.it

| ዶ 🐮 🖣 👘                              | of 2                | -   +        | Automatic Zoom 🗘 |            |                       |        | 6 M |
|--------------------------------------|---------------------|--------------|------------------|------------|-----------------------|--------|-----|
|                                      |                     |              |                  |            |                       |        |     |
|                                      |                     | Inherent     | Assessment       |            | October 08,2017 04:43 | АМ     |     |
| Inherentrisk Profile                 | Inherent Risk Level | Average Risk | Score Risk Score | # of Quest | ions No Of Assessmen  | t Done |     |
| Technologies and<br>Connection Types | Incomplete          | 0.0          | 0                | 14         | 0                     |        |     |
| Delivery Channels                    | Incomplete          | 0.0          | 0                | 3          | 0                     |        |     |
| Online/Mobile Products<br>and        | Incomplete          | 0.0          | 0                | 14         | 0                     |        |     |
| Organizational<br>Characteristics    | Incomplete          | 0.0          | 0                | 7          | 0                     |        |     |
| External Threats                     | Incomplete          | 0.0          | 0                | 1          | 0                     |        |     |
| Composite - Inherent<br>Risk Results | Incomplete          | 0.0          | 0                | 39         |                       |        |     |
|                                      |                     |              |                  |            |                       |        |     |
|                                      | 1                   |              | Close            |            |                       |        |     |

Cybersecurity Dashboard Report Pop-up

2. From the pop-up window, print the report or save it on your local system.

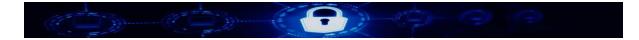

### 3.4 Cybersecurity Admin Panel

The Cybersecurity Admin panel allows you to add, edit and delete the following:

- Inherent Risk Category
- Inherent Risk Question
- Inherent Risk Level
- <u>Assessment Factor</u>
- Maturity Component
- Maturity Domain
- <u>Maturity Declarative Statement</u>

Note: You need to be logged on as the System Administrator to access the Cybersecurity Admin Panel.

To access the **Cybersecurity Admin** panel, in the left **Administration** panel, navigate to **System Maintenance** » **Application Administration** » **Cybersecurity**.

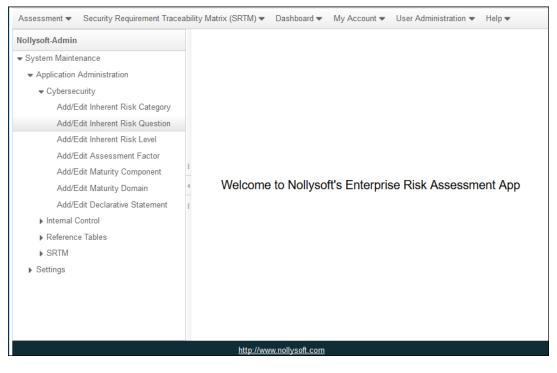

Cybersecurity Admin Panel

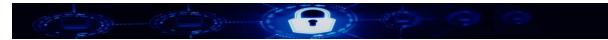

### 3.4.1 Inherent Risk Category

#### Adding an Inherent Risk Category

To add an Inherent Risk Category:

1. Navigate to System Maintenance in the left Administration panel and navigate to Application Administration » Cybersecurity » Add/Edit Inherent Risk Category. The Add Category page appears.

| Add Category                                   |           |  |  |  |  |  |
|------------------------------------------------|-----------|--|--|--|--|--|
| # of records per page                          | $\square$ |  |  |  |  |  |
| Category                                       |           |  |  |  |  |  |
| Technologies and Connection Types              |           |  |  |  |  |  |
| Delivery Channels                              |           |  |  |  |  |  |
| Online/Mobile Products and Technology Services |           |  |  |  |  |  |
| Organizational Characteristics                 |           |  |  |  |  |  |
| External Threats                               |           |  |  |  |  |  |

#### Add Category page

- 2. To add an Inherent Risk Category, click . The **Add New Category** panel appears.
- 3. Enter the name of the **Component**.
- 4. Click Save.

#### Editing an Inherent Risk Category

To edit an Inherent Risk Category:

- 1. Select the Inherent Risk Category on Add Category page.
- Click A. The Add New Category panel appears.
- 3. Modify the name of the **Component**.
- 4. Click Save.

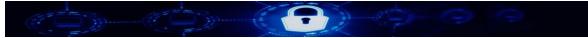

#### **Deleting an Inherent Risk Category**

To delete an Inherent Risk Category:

- 1. Select the Inherent Risk Category on Add Category page.
- 2. Click 🔟 .

A message appears "Do you want to delete the Component?".

3. Click Delete.

### 3.4.2 Inherent Risk Question

#### Adding an Inherent Risk Question

To add an Inherent Risk Question:

1. Navigate to System Maintenance in the left Administration panel and navigate to Application Administration » Cybersecurity » Add/Edit Inherent Risk Question. The Add Question page appears.

| Add (                                             | Question                                    |
|---------------------------------------------------|---------------------------------------------|
| # of records per page                             | Ľ                                           |
| Category                                          | Question                                    |
| Delivery Channels                                 | Online presence (customer)                  |
| Delivery Channels                                 | Mobile presence                             |
| Delivery Channels                                 | Automated Teller Machines (ATM) (Operation) |
| External Threats                                  | Attempted cyber attacks                     |
| Online/Mobile Products and Technology<br>Services | Issue debit or credit cards                 |
| « < 1 /8 > »                                      | [ 1 - 5 / 39 ]                              |

#### Add Question page

- 2. To add an Inherent Risk Question, click . The **Add New Question** panel appears.
- 3. From the drop-down list, select a **Component**.

|--|--|--|--|

| Add Question                          |                                                                     |  |  |
|---------------------------------------|---------------------------------------------------------------------|--|--|
| # of records per page                 |                                                                     |  |  |
| Category                              | Question                                                            |  |  |
| Delivery Channels                     | Online presence (customer)                                          |  |  |
| Delivery Channels                     | Mobile presence                                                     |  |  |
| Delivery Channels                     | Automated Teller Machines (ATM) (Operation)                         |  |  |
| External Threats                      | Attempted cyber attacks                                             |  |  |
| Online/Mobile Products and Technology |                                                                     |  |  |
| Services Technologies an              | Id Connection Types                                                 |  |  |
| Online/Mobile P                       | Delivery Channels<br>Online/Mobile Products and Technology Services |  |  |
| Add New Question:                     | Organizational Characteristics<br>External Threats                  |  |  |
| Component Technologi                  | es and Connection Types                                             |  |  |
| Question                              |                                                                     |  |  |
| Save Cancel                           |                                                                     |  |  |

Select Component—Add Question page

- 4. Enter the **Question**.
- 5. Click Save.

### **Editing an Inherent Risk Question**

To edit an Inherent Risk Question:

- 1. Select the Inherent Risk Question on Add Question page.
- Click A. The Add New Question panel appears.
- 3. Modify the name of the **Component** and the **Question**.
- 4. Click Save.

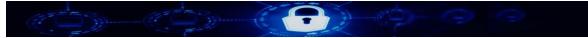

#### **Deleting an Inherent Risk Question**

To delete an Inherent Risk Category:

- 1. Select the Inherent Risk Question on Add Category page.
- 2. Click 🔟 .

A message appears "Do you want to delete the Question?".

3. Click Delete.

#### 3.4.3 Inherent Risk Level

#### Adding an Inherent Risk Level

To add an Inherent Risk Level:

 Navigate to System Maintenance in the left Administration panel and navigate to Application Administration » Cybersecurity » Add/Edit Inherent Risk Level. The Add Inherent Risk Level page appears.

| Add Inherent Risk Level                                                                                   |                |            |            |  |
|----------------------------------------------------------------------------------------------------|----------------|------------|------------|--|
| # of records per page                                                                                     | -              |            |            |  |
| Question                                                                                                  | Description    | Risk Level | Risk Value |  |
| Total number of<br>Internet service<br>provider (ISP)<br>connections<br>(including branch<br>connections) | No connections | 1          | Least      |  |

Add Inherent Risk Level page

- 2. To add an Inherent Risk Level, click . The **Add New Risk Level** panel appears.
- 3. From the drop-down list, select a **Question**.
- 4. Enter the Description, Risk Level and Risk Value.
- 5. Click Save.

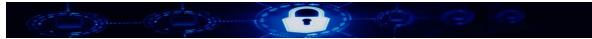

#### Editing an Inherent Risk Level

To edit an Inherent Risk Level:

- 1. Select the Inherent Risk Level on Add Inherent Risk Level page.
- Click A. The Add New Risk Level panel appears.
- 3. Modify the **Question**, **Description**, **Risk Level** and **Risk Value**.
- 4. Click Save.

#### **Deleting an Inherent Risk Level**

To delete an Inherent Risk Level:

- 1. Select the Inherent Risk Level on Add Inherent Risk Level page.
- Click . A message appears "Do you want to delete the Risk Value Level?".
- 3. Click Delete.

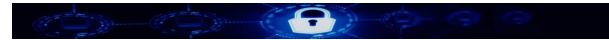

## 3.4.4 Assessment Factor

## Adding an Assessment Factor

To add an Assessment Factor:

1. Navigate to System Maintenance in the left Administration panel and navigate to Application Administration » Cybersecurity » Add/Edit Assessment Factor. The Add Assessment Factor page appears.

| Add Asses                           | sment Factor        |
|-------------------------------------|---------------------|
| # of records per page               |                     |
| Domain                              | Assessment Factor   |
| Cyber Risk Management & Oversight   | Governance          |
| Cyber Risk Management & Oversight   | Risk Management     |
| Cyber Risk Management & Oversight   | Resources           |
| Cyber Risk Management & Oversight   | Training & Culture  |
| Threat Intelligence & Collaboration | Threat Intelligence |
| < < 1 / 3 > »                       | [ 1 - 5 / 15 ]      |

Add Assessment Factor page

- 2. To add an Assessment Factor, click . The **Add Assessment Factor** panel appears.
- 3. From the drop-down list, select a **Component**.
- 4. Enter the Assessment Factor.
- 5. Click Save.

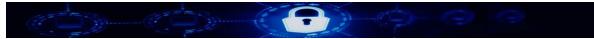

#### Editing an Assessment Factor

To edit an Assessment Factor:

- 1. Select the Assessment Factor on **Add Assessment Factor** page.
- Click A. The Add Assessment Factor panel appears.
- 3. Modify the **Component** and the **Assessment Factor**.
- 4. Click Save.

#### **Deleting an Assessment Factor**

To delete an Assessment Factor:

- 1. Select the Assessment Factor on Add Assessment Factor page.
- Click I. A message appears "Do you want to delete the Assessment Factor?".
- 3. Click Delete.

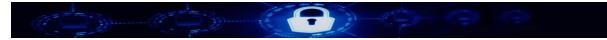

## 3.4.5 Maturity Component

#### Adding a Maturity Component

To add a Maturity Component:

 Navigate to System Maintenance in the left Administration panel and navigate to Application Administration » Cybersecurity » Add/Edit Maturity Component. The Add Maturity Component page appears.

| Add Maturi            | y Component             |                |
|-----------------------|-------------------------|----------------|
| # of records per page |                         | Ľ              |
| Assessment Factor     | Component               |                |
| Governance            | Oversight               |                |
| Governance            | Strategy / Policies     |                |
| Governance            | IT Asset Management     |                |
| Risk Management       | Risk Management Program |                |
| Risk Management       | Risk Assessment         |                |
| < 1 / 6 > >>          |                         | [ 1 - 5 / 30 ] |

Add Maturity Component page

- 2. To add a Maturity Component, click U. The **Add Maturity Component** panel appears.
- 3. From the drop-down list, select an Assessment Factor.
- 4. Enter the name of the **Component**.
- 5. Click Save.

#### **Editing a Maturity Component**

To edit a Maturity Component:

- 1. Select the Maturity Component on Add Maturity Component page.
- Click A. The Add Maturity Component panel appears.
- 3. Modify the **Assessment Factor** and the name of the **Component**.
- 4. Click Save.

#### **Deleting a Maturity Component**

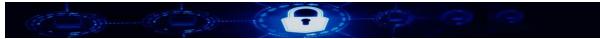

To delete a Maturity Component:

- 1. Select the Maturity Component on Add Maturity Component page.
- Click III.
   A message appears "Do you want to delete the Component?".
- 3. Click **Delete**.

## 3.4.6 Maturity Domain

#### Adding a Maturity Domain

To add a Maturity Domain:

 Navigate to System Maintenance in the left Administration panel and navigate to Application Administration » Cybersecurity » Add/Edit Maturity Domain. The Maturity Domain page appears.

| Maturity Domain                          |  |  |  |  |
|------------------------------------------|--|--|--|--|
| # of records per page                    |  |  |  |  |
| Domain Name                              |  |  |  |  |
| Cyber Risk Management & Oversight        |  |  |  |  |
| Threat Intelligence & Collaboration      |  |  |  |  |
| Cybersecurity Controls                   |  |  |  |  |
| External Dependency Management           |  |  |  |  |
| Cyber Incident Management and Resilience |  |  |  |  |

#### Maturity Domain page

- 2. To add a Maturity Domain, click . The **Add Maturity Domain** panel appears.
- 3. Enter the **Domain Name**.
- 4. Click Save.

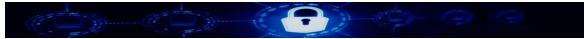

#### **Editing a Maturity Domain**

To edit a Maturity Domain:

- 1. Select the Maturity Domain on Maturity Domain page.
- 3. Modify the **Domain Name**.
- 4. Click Save.

#### **Deleting a Maturity Domain**

To delete a Maturity Domain:

- 1. Select the Maturity Domain on Maturity Domain page.
- Click . A message appears "Do you want to delete the Domain Name?".
- 3. Click **Delete**.

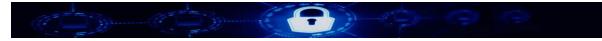

## 3.4.7 Maturity Declarative Statement

#### Adding a Maturity Declarative Statement

To add a Maturity Declarative Statement:

1. Navigate to System Maintenance in the left Administration panel and navigate to Application Administration » Cybersecurity » Add/Edit Declarative Statement. The Maturity Declarative Statement page appears.

|                |               | Ν           | Maturity Declara                                                                                                    | ative Statemen                                                                                                    | t                                                                                                    |                 |                     |
|----------------|---------------|-------------|----------------------------------------------------------------------------------------------------|----------------------------------------------------------------------------------------------------|----------------------------------------------------------------------------------------------------|-----------------|---------------------|
| # of records p | er page       | -           |                                                                                                    |                                                                                                    |                                                                                                    |                 | $\square$           |
| Component      | Maturity Leve | Mapping Nur | Baseline Maj                                                                                                    | Declarative S                                                                                                    | NIST Mappin                                                                                                 | Link Url        | Userful Link        |
|                |               |             | Source:<br>IS.B.3:<br>Financial<br>institutions<br>should<br>implement<br>an ongoing<br>security<br>process and<br>institute<br>appropriate<br>governance<br>for the<br>security<br>function, | Designated<br>members of<br>management<br>are held<br>accountable<br>by the board<br>or an<br>appropriate<br>board<br>committee<br>for | ID.GV-4:<br>Governance<br>and risk<br>management<br>processes<br>address<br>cybersecurity<br>risks. (p. 22) | http://ithandbc | FFIEC               |
| Oversight      | Baseline      | D1.G.Ov.B.1 | assigning                                                                                                    | implementing                                                                                                    | ID.RM-1:                                                                                                    | /ITBooklets     | Security<br>Booklet |

Maturity Declarative Statement page

- 2. To add a Maturity Declarative Statement, click . The **Add Maturity Declarative Statement** panel appears.
- 3. From the drop-down lists, select the **Assessment Factor** and **Risk Level**.
- 4. Enter information for the following:
  - Mapping Number
  - Baseline Mapping
  - Declarative Statement
  - NIST Mapping

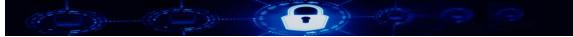

- Link URL
- Useful Link
- 5. Click Save.

#### **Editing a Maturity Declarative Statement**

To edit a Maturity Declarative Statement:

- 1. Select the Maturity Declarative Statement on Maturity Declarative Statement page.
- Click A. The Add Maturity Declarative Statement panel appears.
- 3. Modify the relevant information.
- 4. Click Save.

#### **Deleting a Maturity Declarative Statement**

To delete a Maturity Declarative Statement:

- 1. Select the Maturity Declarative Statement on Maturity Declarative Statement page.
- 2. Click **D**. A message appears "**Do you want to delete the Maturity Declarative Statement**?".
- 3. Click **Delete**.

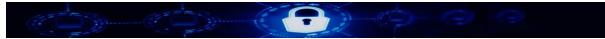

# 4 Internal Control

Internal Control assessment allows you to conduct an assessment of the system of internal control of an organization. You can perform Internal Control assessment for:

- Principle
- <u>Component</u>

Additionally, you can create Internal Control Dashboard Reports for Principle and Component.

## 4.1 Conducting Internal Control Assessment for Principle

To perform Internal Control Assessment for Principle, you can do the following:

- <u>Assign a task</u>
- Conduct a task
- Review a task

## 4.1.1 Assigning a Task

In Tardigrade, you can perform Internal Control Assessment analysis for Principle. The first step in the process involves a task assigner allocating a task to an assessor who performs it.

Note: A user whose role is defined as an **Assigner** can assign a task. To know more about roles and responsibilities, refer to <u>Roles and Responsibilities</u>.

To assign an assessment task:

 From the main menu, go to Assessment » Internal Control » Principle » Principle Assign Task.

The Principle Assessment page appears.

|                       | Principle Assessment |          |          |
|-----------------------|----------------------|----------|----------|
| # of records per page | •                    |          |          |
| Task Name Status      | Assessment Assigner  | Assignee | Reviewer |

Principle Assessment page

2. Click .

The Create Principle Assessment panel appears.

|                                 | Principle Assessment    |          |          |
|---------------------------------|-------------------------|----------|----------|
| f of records per page           | -                       |          |          |
| ask Name Status                 | Assessment Sta Assigner | Assignee | Reviewer |
| Create Principle Assess<br>Name | ment:                   |          | •        |

Create Principle Assessment panel

- 3. From the **Name** drop-down list, select the user to whom you want to assign the assessment task.
- 4. From the **Component** drop-down list, select one of the following components:
  - Control Environment
  - Risk Assessment
  - Control Activities
  - Information and Communication
  - Monitoring Activities
- Note: If you select a component that is already assigned for assessment, a message "Component already in progress!" appears, indicating that you cannot assign the same component for assessment.
- 5. Click Save.

A message appears "Assessment is assigned".

#### 4.1.2 Conducting a Task

The second step in conducting Internal Control Assessment for **Principle** is performing the assigned task.

Note: In Tardigrade, a user whose role is defined as an **Assessor** can conduct a task. To know more about roles and responsibilities, refer to <u>Roles and Responsibilities</u>.

To conduct a task:

 From the main menu, go to Assessment » Internal Control » Principle » Principle Conduct Task.
 The Principle Assessment page appears

The Principle Assessment page appears.

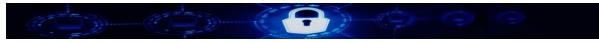

2. From the list of tasks, select a task.

The details of the task appear in the **Conduct Internal Assessment** panel.

|                            |                       | Principle                                     | Assessment    |                                         |                    |
|----------------------------|-----------------------|-----------------------------------------------|---------------|-----------------------------------------|--------------------|
| f of records per           | page 🗨                |                                               |               |                                         |                    |
| ask Name                   | Status                | Assessment Sta                                | rt I Assigner | Assignee                                | Reviewer           |
| Control<br>Environment     | Assigned to conductor | 2017-10-08<br>18:58:34                        | Super         | ICAssessor                              |                    |
| Conduct Intern             | al Assessment:        |                                               |               |                                         |                    |
| Component                  | Control               | Environment (1 of 5)                          | 1             | Go                                      |                    |
| Principle                  |                       | le 1: Demonstrates Co<br>strates a commitment | -             | rity and Ethical Values<br>nical values | - The organization |
| Point Of Fo                | oucs                  |                                               |               |                                         |                    |
| Sets the Tor               | ne at the Top         |                                               | -             |                                         |                    |
| Establishes<br>Conduct     | Standards of          |                                               | -             |                                         |                    |
| Evaluates A<br>Standards o |                       |                                               | •             |                                         |                    |
| Addresses I<br>Timely Man  | Deviations in a ner   |                                               | -             |                                         |                    |
| Present?                   |                       |                                               | Functioning   | ?                                       | •                  |
| evidence                   |                       |                                               | Reference     |                                         |                    |
| explanation                |                       |                                               | conclusion    |                                         |                    |
| Defeciency                 |                       |                                               |               |                                         |                    |
| Add Defecier               | псу                   |                                               |               |                                         |                    |
|                            | ſ                     | Save & Continue                               | Save & Exit   | Cancel                                  | Next               |

Conduct Internal Assessment panel – Conducting a task

- 3. Enter all the data required to complete the task. Click **Next** or **Previous** to navigate the pages of the task.
- 4. [Optional] Click Save & Continue to save your current task.

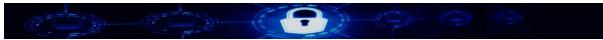

- 5. [Optional] Click **Save & Exit** to resume the task later.
- After entering the data required to complete the task, click Finish to complete the task. A message appears "Assessment submitted for review". The assessment task is completed and it is sent to the Reviewer.

### 4.1.3 Reviewing a Task

The third and last step in conducting Internal Control Assessment for **Principle** is to review the task.

Note: In Tardigrade, a user whose role is defined as a **Reviewer** can review a task. To know more about roles and responsibilities, refer to <u>Roles and Responsibilities</u>.

To review a task:

- From the main menu, go to Assessment » Internal Control » Principle » Principle Review Task.
   The Principle Assessment page appears with a list of tasks to review.
- From the list of tasks, select a task.
   The details of the task appear in the Conduct Internal Assessment panel.
- Review the data.
   Click Next or Previous to navigate the pages of the task.
- 4. Select an Assessment Response.
- 5. [Optional] Enter your comments in **Reviewer Comment** text box.
- 6. [Optional] Click **Save & Continue** to save your current task.
- 7. [Optional] Click Save & Exit to resume your task later.
- 8. After reviewing the data required to complete the task, do one of the following:
  - Click Approve.

A message appears "**Assessment is approved**" indicating that the assessment is complete.

• Click Reject.

The assessment is sent to the Assessor's list of assigned tasks who must perform the assessment again.

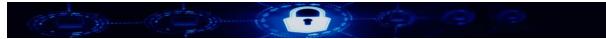

## 4.2 Conducting Internal Control Assessment for Component

To perform Internal Control Assessment for Component, you can do the following:

- <u>Assign a task</u>
- <u>Conduct a task</u>
- Review a task

#### 4.2.1 Assigning a Task

In Tardigrade, you can perform Internal Control Assessment analysis for Component. The first step in the process involves a task assigner allocating a task to an assessor who performs it.

Note: A user whose role is defined as an **Assigner** can assign a task. To know more about roles and responsibilities, refer to <u>Roles and Responsibilities</u>.

To assign an assessment task:

1. From the main menu, go to Assessment » Internal Control » Component » Component Assign Task.

The Component Assessment page appears.

|                       | Component Assessment     |          |          |
|-----------------------|--------------------------|----------|----------|
| # of records per page | •                        |          |          |
| Task Name Status      | Assessment Star Assigner | Assignee | Reviewer |

Component Assessment page

2. Click

The Create Component Assessment panel appears.

|                    |                 | Component Assessment         |          |          |
|--------------------|-----------------|------------------------------|----------|----------|
| # of records per p | age 💌           |                              |          | Ľ        |
| Task Name          | Status          | Assessment Start Da Assigner | Assignee | Reviewer |
| Create Compon      | ent Assessment: |                              |          |          |
| Name               |                 |                              | -        |          |
| Component          |                 |                              | -        |          |
|                    |                 | Save Cancel                  |          |          |

Create Component Assessment panel

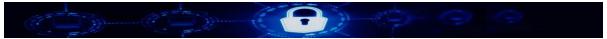

- 3. From the **Name** drop-down list, select the user to whom you want to assign the assessment task.
- 4. From the **Component** drop-down list, select one of the following components:
  - Control Environment
  - Risk Assessment
  - Control Activities
  - Information and Communication
  - Monitoring Activities

Note: If you select a component that is already assigned for assessment, a message "Component already in progress!" appears, indicating that you cannot assign the same component for assessment.

#### 5. Click Save.

A message appears "Assessment is assigned".

### 4.2.2 Conducting a Task

The second step in conducting Internal Control Assessment for Component is performing the assigned task.

Note: In Tardigrade, a user whose role is defined as an **Assessor** can conduct a task. To know more about roles and responsibilities, refer to <u>Roles and Responsibilities</u>.

To conduct a task:

- From the main menu, go to Assessment » Internal Control » Component » Component Conduct Task. The Component Assessment page appears.
- 2. From the list of tasks, select a task. The details of the task appear in the **Conduct Internal Assessment** panel.

|                      |                       | Compo                  | onent Assessment                                         |                         |                            |
|----------------------|-----------------------|------------------------|----------------------------------------------------------|-------------------------|----------------------------|
| f of records per pa  | ge 💌                  |                        |                                                          |                         |                            |
| ask Name             | Status                | Assessment Sta         | art Da Assigner                                          | Assignee                | Reviewer                   |
| Risk Assessment      | Assigned to conductor | 2017-10-24<br>01:53:17 | Super                                                    | Super                   |                            |
| Conduct Internal A   | ssessment:            |                        |                                                          |                         |                            |
| Component            | Risk Assessm          | ent (1 of 4) 1         | Go                                                       |                         |                            |
|                      |                       |                        |                                                          |                         |                            |
| Question             | -                     | -                      | e organization specifies of<br>ks relating to objectives | objectives with suffici | ient clarity to enable the |
| Question Present?    | -                     | -                      |                                                          | objectives with suffici | ient clarity to enable the |
|                      | -                     | -                      | ks relating to objectives                                | objectives with suffici |                            |
| Present?             | -                     | and assessment of risk | ks relating to objectives<br>Functioning?                | objectives with suffici | -                          |
| Present?<br>evidence | -                     | and assessment of risk | ks relating to objectives<br>Functioning?<br>Reference   | objectives with suffici | -<br>                      |

Conduct Internal Assessment panel – Conducting a task

- 3. Enter all the data required to complete the task. Click **Next** or **Previous** to navigate the pages of the task.
- 4. [Optional] Click Save & Continue to save your current task.
- 5. [Optional] Click Save & Exit to resume the task later.
- After entering the data required to complete the task, click Finish to complete the task. A message appears "Assessment submitted for review". The assessment task is completed and it is sent to the Reviewer.

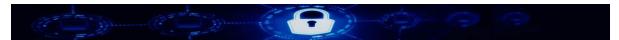

## 4.2.3 Reviewing a Task

The third and last step in conducting Internal Control Assessment for Component is to review the task.

Note: In Tardigrade, a user whose role is defined as a **Reviewer** can review a task. To know more about roles and responsibilities, refer to <u>Roles and Responsibilities</u>.

To review a task:

- From the main menu, go to Assessment » Internal Control » Component » Component Review Task.
   The Component Assessment page appears with a list of tasks to review.
- 2. From the list of tasks, select a task. The details of the task appear in the **Conduct Internal Assessment** panel.
- 3. Review the data. Click **Next** or **Previous** to navigate the pages of the task.
- 4. Select an Assessment Response.
- 5. [Optional] Enter your comments in **Reviewer Comment** text box.
- 6. [Optional] Click **Save & Continue** to save your current task.
- 7. [Optional] Click Save & Exit to resume your task later.
- 8. After reviewing the data required to complete the task, do one of the following:
  - Click Approve.
     A message appears "Assessment is approved" indicating that the assessment is complete.
  - Click **Reject**.

The assessment is sent to the Assessor's list of assigned tasks who must perform the assessment again.

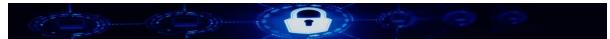

## 4.3 Internal Control Dashboard Reports

For Internal Control Assessment, you can publish reports that can be viewed on the Tardigrade dashboard. You can also print the reports from the dashboard.

To publish a dashboard report:

- 1. From the main menu, go to **Dashboard** » **Internal Control** select a report from the following reports:
  - Component Compliance Result
  - Deficiency Result
  - Principle Compliance Result
- 2. In the dashboard page, use the respective date picker icons to enter the Start Date and the End Date.

## 3. Click Search.

The relevant results are displayed.

|                                                                      | Principle ( | Compliance Report |                |                            |
|----------------------------------------------------------------------|-------------|-------------------|----------------|----------------------------|
| Start Date 2017-10-05                                                | End Date    | 2017-10-08        | Search         |                            |
|                                                                      |             |                   |                | Proceed to download Report |
| Component                                                            | Compliance  |                   | Non Compliance |                            |
| Principle 1: Demonstrates Commitment to Integrity and Ethical Values | 0           |                   | 0              |                            |
| Principle 2: Exercises Oversight Responsibility                      | 1           |                   | 0              |                            |
| Principle 3: Establishes Structure, Authority, and Responsibility    | 1           |                   | 0              |                            |
| Principle 4: Demonstrates Commitment to Competence                   | 1           |                   | 0              |                            |
| Principle 5: Enforces Accountability                                 | 1           |                   | 0              |                            |
|                                                                      | (           | Back              |                |                            |

Internal Control Dashboard Reports search results page

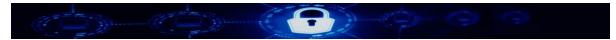

## 4.3.1 Printing Internal Control Dashboard Reports

To print a report:

1. In the Cybersecurity Dashboard Reports search results page, click **Proceed to download Report**.

A pop-up window displaying the PDF version of the report.it

| 🔲 🔎 🍋 1 of 1                                                            | — 🕂 AutomaticZoom 🗧  | 8                        | E II » |
|-------------------------------------------------------------------------|----------------------|--------------------------|--------|
|                                                                         | Compliance Principle | October 09,2017 12:26 AM | - 8    |
| Component                                                               | Compliance           | Non Compliance           | - 1    |
| Principle 1: Demonstrates Commitment to<br>Integrity and Ethical Values | 0                    | 0                        | - 8    |
| Principle 2: Exercises Oversight<br>Responsibility                      | 1                    | 0                        |        |
| Principle 3: Establishes Structure, Authority, and Responsibility       | 1                    | 0                        |        |
| Principle 4: Demonstrates Commitment to<br>Competence                   | 1                    | 0                        |        |
| Principle 5: Enforces Accountability                                    | 1                    | 0                        |        |
|                                                                         |                      |                          |        |
|                                                                         |                      |                          |        |
|                                                                         | Close                |                          |        |

Internal Control Dashboard Report Pop-up

2. From the pop-up window, print the report or save it on your local system.

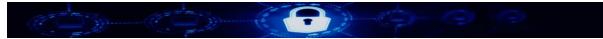

## 4.4 Internal Control Admin Panel

The Internal Control Admin panel allows you to add, edit and delete the following:

- <u>Component</u>
- Principle
- Point Of Focus
- Question

Note: You need to be logged on as the System Administrator to access the Internal Control Admin Panel.

To access the Internal Control Admin panel, expand System Maintenance in the left Administration panel and navigate to Application Administration » Internal Control.

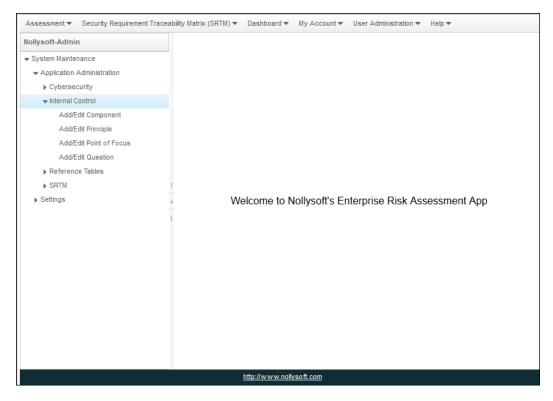

Internal Control Admin Panel

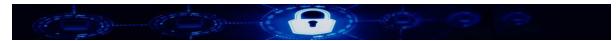

## 4.4.1 Component

#### Adding a Component

To add a Component:

3. Expand System Maintenance in the left Administration panel and navigate to Application Administration » Internal Control » Add/Edit Component. The Add Component page appears.

| Add composnent                |   |
|-------------------------------|---|
| # of records per page         | Ľ |
| Componet Name                 |   |
| Control Environment           |   |
| Risk Assessment               |   |
| Control Activities            |   |
| Information and Communication |   |
| Monitoring Activities         |   |
|                               |   |

#### Add Component page

- 4. To add a Component, click . The **Add New Component** panel appears.
- 5. Enter the name of the **Component**.
- 6. Click Save.

#### **Editing a Component**

To edit a Component:

- 1. Select the Component on Add Component page.
- Click A. The Add New Component panel appears.
- 3. Modify the name of the **Component**.
- 4. Click Save.

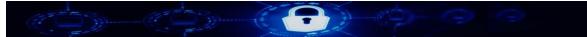

#### **Deleting a Component**

To delete a component:

- 1. Select the component on Add Component page.
- 2. Click 🔟 .

A message appears "Do you want to delete the Component?".

3. Click Delete.

## 4.4.2 Principle

#### Adding a Principle

To add a Principle:

4. Expand System Maintenance in the left Administration panel and navigate to Application Administration » Internal Control » Add/Edit Principle. The Add Principle page appears.

|                       | Add Principle                                                          |                                                                                                    |
|-----------------------|------------------------------------------------------------------------|----------------------------------------------------------------------------------------------------|
| # of records per page |                                                                        | Ľ                                                                                                    |
| Component             | Principle                                                              | Description                                                                                                    |
| Control Activities    | Principle 10: Selects and Develops<br>Control Activities               | The organization selects and<br>develops control activities that<br>contribute to the mitigation of risks<br>to the achievement of objectives to<br>acceptable levels. |
| Control Activities    | Principle 11: Selects and Develops<br>General Controls over Technology | The organization selects and<br>develops general control activities<br>over technology to support the<br>achievement of objectives.                                    |
| Control Activities    | Principle 12: Deploys through<br>Policies and Procedures               | The organization deploys control<br>activities through policies that<br>establish what is expected and<br>procedures that put policies into<br>action.                 |

Add Principle page

- 5. To add a Principle, click . The **Add New Principle** panel appears.
- 6. From the drop-down list, select a **Component**.

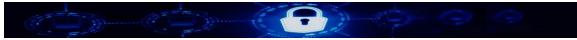

- 7. Enter the **Principle** and the **Description**.
- 8. Click Save.

#### **Editing a Principle**

To edit a Principle:

- 1. Select the Principle on Add Principle page.
- Click A. The Add New Principle panel appears.
- 3. Modify the following:
  - Name of the **Component**
  - The Principle
  - The **Description**
- 4. Click Save.

## **Deleting a Principle**

To delete a Principle:

- 1. Select the Principle on Add Principle page.
- 2. Click 🛅 .

A message appears "Do you want to delete the Principle?".

3. Click **Delete**.

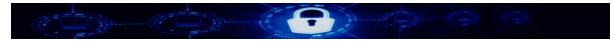

## 4.4.3 Point Of Focus

#### Adding a Point of Focus

To add a Point of Focus:

 Expand System Maintenance in the left Administration panel and navigate to Application Administration » Internal Control » Add/Edit Point of Focus. The Point Of Focus page appears.

|                                                      | Point (                   | Of Focus |                                               |
|------------------------------------------------------|---------------------------|----------|-----------------------------------------------|
| # of records per page                                | •                         |          | Ľ                                             |
| Principle                                            | Point Of Focus            | Parent   | Description                                   |
|                                                      |                           |          | The board of directors                        |
|                                                      |                           |          | and management at all<br>levels of the entity |
|                                                      |                           |          | demonstrate through their                     |
| Principle 1: Demonstrates<br>Commitment to Integrity | Sets the Tone at the Top  |          | directives, actions, and                      |
| and Ethical Values                                   | Sets the folle at the fop |          | behavior the importance                       |
| and Ethical Values                                   |                           |          | of integrity and ethical                      |
|                                                      |                           |          | values to support the                         |
|                                                      |                           |          | functioning of the system                     |
|                                                      |                           |          | of internal control.                          |

#### Point Of Focus page

- 2. To add a Point Of Focus, click . The **Add New Point Of Focus** panel appears.
- 3. From the drop-down lists, select a **Principle** and a **Parent**.
- 4. Enter the **Point Of Focus** and the **Description**.
- 5. Click Save.

#### **Editing a Point Of Focus**

To edit a Point Of Focus:

- 1. Select the Point Of Focus on **Point Of Focus** page.
- Click A. The Add New Point Of Focus panel appears.
- 3. Modify the following:

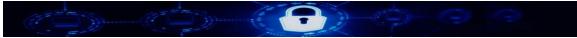

- The Principle
- The Parent
- The Point Of Focus
- The **Description**
- 4. Click Save.

#### **Deleting a Point Of Focus**

To delete a Point of Focus:

- 1. Select the Point Of Focus on **Point Of Focus** page.
- Click . A message appears "Do you want to delete the Point Of Focus?".
- 3. Click Delete.

### 4.4.4 Question

#### Adding a Question

To add a Question:

 Expand System Maintenance in the left Administration panel and navigate to Application Administration » Internal Control » Add/Edit Question. The Add Question page appears.

|                       | Add Question                                             |                                                                                                    |
|-----------------------|----------------------------------------------------------|----------------------------------------------------------------------------------------------------|
| # of records per page | •                                                        |                                                                                                    |
| Component             | Question                                                 | Description                                                                                                    |
| Control Activities    | Selects and Develops Control<br>Activities               | The organization selects and<br>develops control activities that<br>contribute to the mitigation of risks<br>to the achievement of objectives to<br>acceptable levels |
| Control Activities    | Selects and Develops General<br>Controls over Technology | The organization selects and<br>develops general control activities<br>over technology to support the<br>achievement of objectives.                                   |

Add Question page

2. To add a Question, click . The **Add New Question** panel appears.

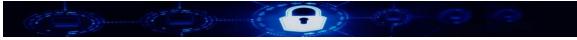

- 3. From the drop-down list, select a **Component**.
- 4. Enter the **Question** and the **Description**.
- 5. Click **Save**.

#### **Editing a Question**

To edit a Question:

- 1. Select the Question on **Add Question** page.
- Click A. The Add New Question panel appears.
- 3. Modify the following:
  - Name of the **Component**
  - The Question
  - The **Description**
- 4. Click Save.

#### **Deleting a Question**

To delete a Question:

- 1. Select the Question on **Add Question** page.
- Click . A message appears "Do you want to delete the Question?".
- 3. Click **Delete**.

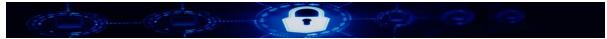

# 5 Security Requirement Traceability Matrix

Security Requirement Traceability Matrix (SRTM) allows you to select security controls from industry standards such as NIST 800-53 R4 and ISO 270001 for implementation. Additionally, System Administrators will be able to maintain various aspects of the module.

# 5.1 Security Requirement Traceability Matrix (SRTM) NIST 800-53

## 5.1.1 Creating Security Requirement Traceability Matrix for NIST 800-53 R4

To access Security Requirement Traceability Matrix for NIST 800-53:

From the main menu, navigate to Security Requirement Traceability Matrix (SRTM) » SRTM Standards » NIST 800-53 R4.

The NIST 800-53 R4 Security Control Selection page appears.

| Assessment  Security Requirement Traces        | ability Matrix (SRTM) 🔻 Dashboard 🔻 | My Account ▼ User Administration ▼ Help ▼                                      |
|------------------------------------------------|-------------------------------------|--------------------------------------------------------------------------------|
| Nollysoft-Admin                                |                                     | NIST 800-53 R4 Security Control Selection                                      |
| <ul> <li>System Maintenance</li> </ul>         |                                     | NIST 800-35 K4 Security Control Selection                                      |
| <ul> <li>Application Administration</li> </ul> |                                     |                                                                                |
| ▶ Settings                                     | Select Requirement to Create:       | O All Control Family () Individual Control Family O Security Control Baselines |
|                                                |                                     |                                                                                |
|                                                |                                     |                                                                                |
|                                                |                                     | Continue                                                                       |

NIST 800-53 R4 Security Control Selection page

In the **NIST 800-53 R4 Security Control Selection** page, you can create Security Requirement Traceability Matrix for the following options:

- All Control Family
- Individual Control Family (selected by default)
- Security Control Baselines

## 5.1.2 Creating SRTM NIST 800-53 R4 for All Control Family

To create SRTM NIST 800-53 R4 for All Control Family:

- 1. In the NIST 800-53 R4 Security Control Selection page, select All Control Family.
- 2. Select the Verification Method.
- 3. Click Save All Controls. A message "All NIST security controls have been successfully created." appears.

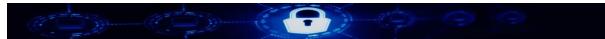

- 4. Click the "Click Here to View Security Controls" link. The Security Control Requirement Selection View page appears.
- 5. From the list of **Selected Controls**, select **All**. The **All** indicates All Control Family. The **Generate Report** button appears.

|                       | Security Control Req | uirement Selection View |                        |
|-----------------------|----------------------|-------------------------|------------------------|
| # of records per page | •                    |                         | Generate Report        |
| Selected Controls     | Source               | Creation Date           | Report Genearate Date  |
| Individual            | NIST 800-53          | Oct 9, 2017 5:45:25 AM  |                        |
| Control Baseline      | NIST 800-53          | Oct 9, 2017 5:26:08 AM  |                        |
| All                   | NIST 800-53          | Oct 9, 2017 5:09:42 AM  | Oct 9, 2017 5:14:19 AM |
| All                   | NIST 800-53          | Oct 9, 2017 3:30:31 AM  |                        |

#### Select All Control Family

- 6. Click Generate Report. A message "Report Generated Successfully!" appears.
- 7. Click View Report. The SRTM Report Details page appears.
- 8. Click **Proceed to download Report**. The **Download Report** pop-up window appears.
- 9. In the pop-up window, click **Download Report**. The **NIST SRTM Report** appears as a PDF in a window.

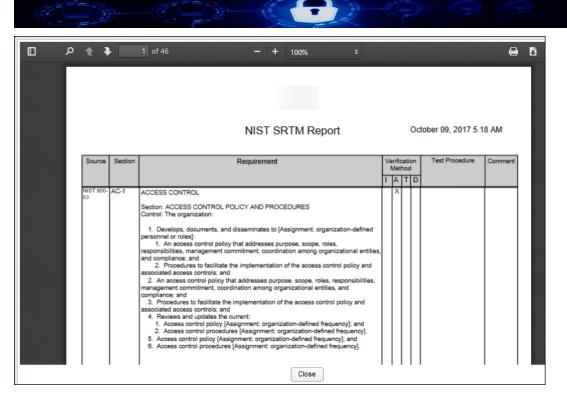

NIST SRTM Report PDF Window

- 10. [Optional] Print the report or save it on your local system.
- 11. To close the PDF, click **Close**.

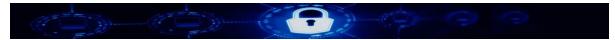

## 5.1.3 Creating SRTM NIST 800-53 R4 for Individual Control Family

To create SRTM NIST 800-53 R4 for Individual Control Family:

- In the NIST 800-53 R4 Security Control Selection page, click Continue. Individual Control Family is selected by default. The Select Individual Control Family page appears.
- Note: To create SRTM NIST 800-53 R4 for Individual Control Family from the main menu, navigate to Security Requirement Traceability Matrix (SRTM) » SRTM Standards » NIST Individual Control Family Selection. The Select Individual Control Family page appears. Then, follow the steps below.

|                                            | Select Individu            | al Control Family                          |                            |
|--------------------------------------------|----------------------------|--------------------------------------------|----------------------------|
| AC - ACCESS CONTROL                        | Select Verification Meth - | MP - MEDIA PROTECTION                      | Select Verification Meth   |
| AT - AWARENESS AND TRAINING                | Select Verification Meth 👻 | PE - PHYSICAL AND ENVIRONMENTAL PROTECTION | Select Verification Meth 👻 |
|                                            | Select Verification Meth 👻 | PL - PLANNING                              | Select Verification Meth   |
| CA - SECURITY ASSESSMENT AND AUTHORIZATION | Select Verification Meth 🗨 | PS - PERSONNEL SECURITY                    | Select Verification Metr 👻 |
| CM - CONFIGURATION MANAGEMENT              | Select Verification Meth 👻 | RA - RISK ASSESSMENT                       | Select Verification Meth 👻 |
| CP - CONTINGENCY PLANNING                  | Select Verification Meth 💌 | SA - SYSTEM AND SERVICES ACQUISITION       | Select Verification Meth   |
| IA - IDENTIFICATION AND AUTHENTICATION     | Select Verification Meth 💌 | SC - SYSTEM AND COMMUNICATIONS PROTECTION  | Select Verification Meth   |
| IR - INCIDENT RESPONSE                     | Select Verification Meth 🗨 | SI - SYSTEM AND INFORMATION INTEGRITY      | Select Verification Meth 👻 |
| MA - MAINTENANCE                           | Select Verification Meth 💌 | PM - PROGRAM MANAGEMENT                    | Select Verification Meth   |
|                                            | Save                       | Cancel                                     |                            |

Select Individual Control Family page

- In the Select Individual Control Family page, select one or more individual control parameter checkboxes and then, from the drop-down list(s), select the corresponding Verification Method(s).
- Click Save. A message "Individual NIST security controls have been successfully created." appears.
- 4. Click the "Click Here to View Security Controls" link. The Security Control Requirement Selection View page appears.
- From the list of Selected Controls, select Individual. The Individual indicates Individual Control Family. The Generate Report button appears.

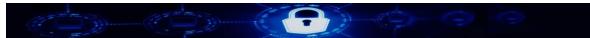

|                       | Security Control Re | quirement Selection View |                        |
|-----------------------|---------------------|--------------------------|------------------------|
| # of records per page | •                   |                          | Generate Report        |
| Selected Controls     | Source              | Creation Date            | Report Genearate Date  |
| Individual            | NIST 800-53         | Oct 9, 2017 6:12:23 AM   |                        |
| Individual            | NIST 800-53         | Oct 9, 2017 5:45:25 AM   |                        |
| Control Baseline      | NIST 800-53         | Oct 9, 2017 5:26:08 AM   |                        |
| All                   | NIST 800-53         | Oct 9, 2017 5:09:42 AM   | Oct 9, 2017 5:14:19 AM |
| All                   | NIST 800-53         | Oct 9, 2017 3:30:31 AM   |                        |

#### Select Individual Control Family

- 6. Click Generate Report. A message "Report Generated Successfully!" appears.
- 7. Click View Report. The SRTM Report Details page appears.
- 8. Click **Proceed to download Report**. The **Download Report** pop-up window appears.
- 9. In the pop-up window, click **Download Report**. The **NIST SRTM Report** appears as a PDF in a window.

| 🛛 🛛 🖉 🖉         |         | 1 of 46 —                                                                                                    | + 100% ÷                                                                                                    |                 |    |                    |         | D |
|-----------------|---------|----------------------------------------------------------------------------------------------------|----------------------------------------------------------------------------------------------------|-----------------|----|--------------------|---------|---|
|                 |         | NIS                                                                                                    | T SRTM Report                                                                                                    |                 | Oc | tober 09, 2017 5.1 | 8 AM    | 1 |
| Source          | Section | Requiren                                                                                                    | nent                                                                                                    | rifica<br>Netho |    | Test Procedure     | Comment |   |
| NIST 800-<br>03 | AC-1    | ACCESS CONTROL<br>Section: ACCESS CONTROL POLICY AND<br>Control: The organization:<br>1. Develops, documents, and disseminate<br>personnel or roles]:<br>1. An access control policy that address:<br>responsibilities, management commitment, o<br>and compliance; and<br>2. Procedures to facilitate the implement<br>associated access control policy that addresse:<br>management commitment, coordination amo<br>compliance; and<br>3. Procedures to facilitate the implement<br>associated access control policy (hastignment or<br>4. Reviews and updates the current:<br>1. Access control procedures [Assignment<br>5. Access control procedures [Assignment<br>6. Access control procedures [Assignment<br>6. Access control procedures [Assignment<br>6. Access control procedures [Assignment<br>6. Access control procedures [Assignment<br>6. Access control procedures [Assignment<br>6. Access control procedures [Assignment<br>6. Access control procedures [Assignment<br>6. Access control procedures [Assignment<br>6. Access control procedures [Assignment] | es to [Assignment: organization-defined<br>ses purpose, scope, roles,<br>coordination among organizational entities<br>nation of the access control policy and<br>s purpose, scope, roles, responsibilities,<br>ng organizational entities, and<br>tion of the access control policy and<br>rganization-defined frequency]; and<br>ent: organization-defined frequency]; and | ×               |    |                    |         |   |

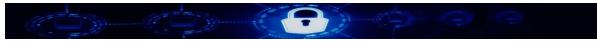

## NIST SRTM Report PDF Window

- 10. [Optional] Print the report or save it on your local system.
- 11. To close the PDF, click **Close**.

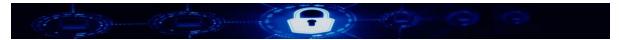

## 5.1.4 Creating SRTM NIST 800-53 R4 for Security Control Baselines

To create SRTM NIST 800-53 R4 for Security Control Baselines:

1. In the NIST 800-53 R4 Security Control Selection page, select Security Control Baselines.

Note: To create SRTM NIST 800-53 R4 for Security Control Baselines from the main menu, navigate to Security Requirement Traceability Matrix (SRTM) » SRTM Standards » NIST Security Baseline Selection. The Security Control Baselines page appears. Then, follow the steps below.

#### 2. Click **Continue**.

The Security Control Baselines page appears.

|                                            | Security Con        | ntrol Baselines                            |                     |
|--------------------------------------------|---------------------|--------------------------------------------|---------------------|
| Check All                                  |                     |                                            |                     |
| AC - ACCESS CONTROL                        | Select Verificati 🗨 | MP - MEDIA PROTECTION                      | Select Verificati 🗨 |
| AT - AWARENESS AND TRAINING                | Select Verificati 💌 | PE - PHYSICAL AND ENVIRONMENTAL PROTECTION | Select Verificati   |
| AU - AUDIT AND ACCOUNTABILITY              | Select Verificati 👻 | PL - PLANNING                              | Select Verificati 👻 |
| CA - SECURITY ASSESSMENT AND AUTHORIZATION | Select Verificati 🗨 | PS - PERSONNEL SECURITY                    | Select Verificati 🗨 |
| CM - CONFIGURATION MANAGEMENT              | Select Verificati 💌 | RA - RISK ASSESSMENT                       | Select Verificati 💌 |
| CP - CONTINGENCY PLANNING                  | Select Verificati 🗨 | SA - SYSTEM AND SERVICES ACQUISITION       | Select Verificati 🗨 |
| A - IDENTIFICATION AND AUTHENTICATION      | Select Verificati 👻 | SC - SYSTEM AND COMMUNICATIONS PROTECTION  | Select Verificati 👻 |
| R - INCIDENT RESPONSE                      | Select Verificati 💌 | SI - SYSTEM AND INFORMATION INTEGRITY      | Select Verificati 💌 |
| MA - MAINTENANCE                           | Select Verificati 🗨 | PM - PROGRAM MANAGEMENT                    | Select Verificati 🗨 |
|                                            | Save                | Cancel                                     |                     |

Security Control Baselines page

- In the Security Control Baselines page, select one or more individual control parameter checkboxes and then, from the drop-down list(s), select the corresponding Verification Method(s).
- Click Save.
   A message "Selected security controls have been successfully created." appears.
- 5. Click the "Click Here to View Security Controls" link. The Security Control Requirement Selection View page appears.
- From the list of Selected Controls, select Control Baseline. The Control Baseline indicates Security Control Baselines. The Generate Report button appears.

| and the second        | Security Control | Requirement Selection View |                        |
|-----------------------|------------------|----------------------------|------------------------|
| # of records per page | •                |                            | Generate Report        |
| Selected Controls     | Source           | Creation Date              | Report Genearate Date  |
| Control Baseline      | NIST 800-53      | Oct 9, 2017 6:28:04 AM     |                        |
| Individual            | NIST 800-53      | Oct 9, 2017 6:12:23 AM     | Oct 9, 2017 6:15:07 AM |
| Individual            | NIST 800-53      | Oct 9, 2017 5:45:25 AM     |                        |
| Control Baseline      | NIST 800-53      | Oct 9, 2017 5:26:08 AM     |                        |
| All                   | NIST 800-53      | Oct 9, 2017 5:09:42 AM     | Oct 9, 2017 5:14:19 AM |
| 《 < 1 /2              | > »              |                            | [1-5/6]                |

#### Select Security Control Baselines

- 7. Click Generate Report. A message "Report Generated Successfully!" appears.
- 8. Click View Report. The SRTM Report Details page appears.
- 9. Click **Proceed to download Report**. The **Download Report** pop-up window appears.
- 10. In the pop-up window, click **Download Report**. The **NIST SRTM Report** appears as a PDF in a window.

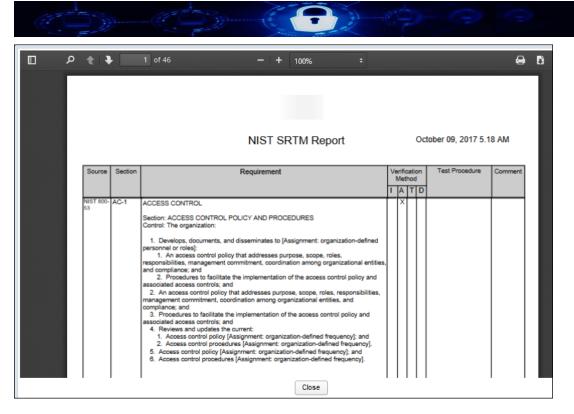

NIST SRTM Report PDF Window

- 11. [Optional] Print the report or save it on your local system.
- 12. To close the PDF, click **Close**.

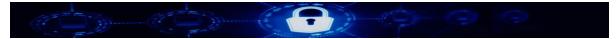

## 5.2 Security Requirement Traceability Matrix (SRTM) ISO 27001-2013

## 5.2.1 Creating Security Requirement Traceability Matrix for NIST 800-53 R4

To access Security Requirement Traceability Matrix for ISO 27001-2013:

From the main menu, navigate to Security Requirement Traceability Matrix (SRTM) » SRTM Standards » ISO 27001-2013.

The ISO 27001-2013 Control Selection page appears.

|                               | ISO 27001-2013 Control Selection                |
|-------------------------------|-------------------------------------------------|
| Select Requirement to Create: | All Control Family () Individual Control Family |
|                               | Continue Cancel                                 |

ISO 27001-2013 Control Selection page

In the **ISO 27001-2013 Control Selection** page, you can create Security Requirement Traceability Matrix for the following options:

- All Control Family
- Individual Control Family (selected by default)

## 5.2.2 Creating SRTM ISO 27001-2013 for All Control Family

To create SRTM ISO 27001-2013 for All Control Family:

- 1. In the ISO 27001-2013 Control Selection page, select All Control Family.
- 2. Select the Verification Method.
- 3. Click **Save All Controls**. A message **"All ISO security controls have been successfully created.**" appears.
- Click the "Click Here to View Security Controls" link. The Security Control Requirement Selection View page appears.
- 5. From the list of **Selected Controls**, select **All**. The **All** indicates All Control Family. The **Generate Report** button appears.

|                       | Security Control Requirement Selection View |                        |                        |
|-----------------------|---------------------------------------------|------------------------|------------------------|
| # of records per page | •                                           |                        | Generate Report        |
| Selected Controls     | Source                                      | Creation Date          | Report Genearate Date  |
| All                   | ISO27001_2013                               | Oct 9, 2017 6:58:45 AM |                        |
| Control Baseline      | NIST 800-53                                 | Oct 9, 2017 6:28:04 AM | Oct 9, 2017 6:32:40 AM |
| Individual            | NIST 800-53                                 | Oct 9, 2017 6:12:23 AM | Oct 9, 2017 6:15:07 AM |
| Individual            | NIST 800-53                                 | Oct 9, 2017 5:45:25 AM |                        |
| Control Baseline      | NIST 800-53                                 | Oct 9, 2017 5:26:08 AM |                        |

Security Control Requirement Selection View page--Select All Control Family

- 6. Click Generate Report. A message "Report Generated Successfully!" appears.
- 7. Click View Report. The SRTM Report Details page appears.
- 8. Click **Proceed to download Report**. The **Download Report** pop-up window appears.
- 9. In the pop-up window, click **Download Report**. The **ISO SRTM Report** appears as a PDF in a window.

| م                 | \$ <b>4</b> | 1 of 11 - + Automatic Zoom ÷                                                                                                    |                        |  |  |    |                   | 0 D   |
|-------------------|-------------|----------------------------------------------------------------------------------------------------|------------------------|--|--|----|-------------------|-------|
|                   |             | ISO SRTM Report                                                                                                    |                        |  |  | Oc | tober 09, 2017 7. | 01 AM |
| Source            | Section     | Requirement                                                                                                    | Verification<br>Method |  |  |    | Test Procedure    | Comme |
| ISO27001<br>_2013 | A.5.1       | Information security policies<br>Section: Management direction for information security<br>Objective: To provide management direction and support for information securit<br>accordance with business requirements and relevant laws and regulations.<br>1. Policies for information security<br>A set of policies for information security shall be defined, approved by managen<br>published and communicated to employees and relevant external parties.<br>2. Review of the policies for information security<br>The policies for information security shall be reviewed at planned intervals or if<br>significant changes occur to ensure their continuing suitability, adequacy and<br>effectiveness. |                        |  |  | x  |                   |       |
|                   |             |                                                                                                    | <br>                   |  |  |    |                   |       |

ISO SRTM Report PDF Window

- 10. [Optional] Print the report or save it on your local system.
- 11. To close the PDF, click **Close**.

### 5.2.3 Creating SRTM ISO 27001-2013 for Individual Control Family

To create SRTM ISO 27001-2013 for Individual Control Family:

 In the ISO 27001-2013 Control Selection page, click Continue. Individual Control Family is selected by default. The Select ISO Individual Control Family page appears.

|                                            | Select ISO Individ         | lual Control Family                                                  |                            |
|--------------------------------------------|----------------------------|----------------------------------------------------------------------|----------------------------|
| A.5 - Information security policies        | Select Verification Meth 💌 | A.12 - Operations security                                           | Select Verification Meth 💌 |
| A.6 - Organization of information security | Select Verification Meth 👻 | A.13 - Communications security                                       | Select Verification Meth 👻 |
| A.7 - Human resource security              | Select Verification Meth 👻 | A.14 - System acquisition, development and maintenan                 | Select Verification Meth 🗨 |
| A.8 - Asset management                     | Select Verification Meth 💌 | A.15 - Supplier relationships                                        | Select Verification Meth 💌 |
| A.9 - Access control                       | Select Verification Meth 👻 | A.16 - Information security incident management                      | Select Verification Meth 👻 |
| A.10 - Cryptography                        | Select Verification Meth   | A.17 - Information security aspects of business contin<br>management | Select Verification Meth   |
| A.11 - Physical and environmental security | Select Verification Meth 👻 | A.18 - Compliance                                                    | Select Verification Meth   |
|                                            | Save                       | Cancel                                                               |                            |

Select ISO Individual Control Family page

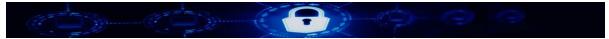

- 2. In the Select ISO Individual Control Family page, select one or more individual control parameter checkboxes and then, from the drop-down list(s), select the corresponding Verification Method(s).
- 3. Click Save. A message "Individual ISO security controls have been successfully created." appears.
- 4. Click the "Click Here to View Security Controls" link. The Security Control Requirement Selection View page appears.
- 5. From the list of Selected Controls, select Individual. The Individual corresponds to Individual Control Family.

|                       | Security Control | Requirement Selection View | r                      |
|-----------------------|------------------|----------------------------|------------------------|
| # of records per page | •                |                            | Generate Report        |
| Selected Controls     | Source           | Creation Date              | Report Genearate Date  |
| Individual            | ISO27001_2013    | Oct 9, 2017 7:15:53 AM     |                        |
| All                   | ISO27001_2013    | Oct 9, 2017 6:58:45 AM     | Oct 9, 2017 7:01:42 AM |
| Control Baseline      | NIST 800-53      | Oct 9, 2017 6:28:04 AM     | Oct 9, 2017 6:32:40 AM |
| Individual            | NIST 800-53      | Oct 9, 2017 6:12:23 AM     | Oct 9, 2017 6:15:07 AM |
| Individual            | NIST 800-53      | Oct 9, 2017 5:45:25 AM     |                        |
| 《 < 1 /2              | > »              |                            | [1-5/8]                |

The Generate Report button appears.

Security Control Requirement Selection View - Select ISO Individual Family

- 6. Click Generate Report. A message "Report Generated Successfully!" appears.
- 7. Click View Report. The SRTM Report Details page appears.
- 8. Click Proceed to download Report. The **Download Report** pop-up window appears.
- 9. In the pop-up window, click **Download Report**. The **NIST SRTM Report** appears as a PDF in a window.

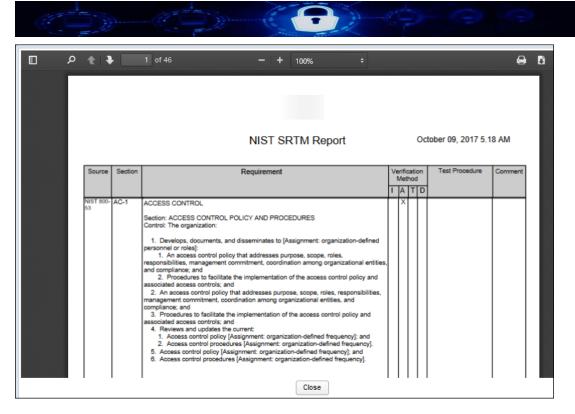

ISO SRTM Report PDF Window

- 10. [Optional] Print the report or save it on your local system.
- 11. To close the PDF, click **Close**.

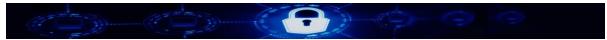

# 5.3 Security Requirement Traceability Matrix (SRTM) SOX

#### 5.3.1 Creating Security Requirement Traceability Matrix for SOX

To access Security Requirement Traceability Matrix for SOX:

From the main menu, navigate to Security Requirement Traceability Matrix (SRTM) » SRTM Regulation & Law » SRTM SOX.

The SOX Control Selection page appears.

|                               | SOX Control Selection                           |
|-------------------------------|-------------------------------------------------|
| Select Requirement to Create: | O All Control Family  individual Control Family |
|                               | Continue                                        |

SOX Control Selection page

In the **SOX Control Selection** page, you can create Security Requirement Traceability Matrix for the following options:

- All Control Family
- Individual Control Family (selected by default)

#### 5.3.2 Creating SRTM SOX for All Control Family

To create SRTM SOX for All Control Family:

- 1. In the SOX Control Selection page, select All Control Family.
- 2. Select the Verification Method.
- 3. Click Save All Controls. A message "SOX Security Controls have been successfully created." appears.
- 4. Click the "Click Here to View Security Controls" link. The Security Control Requirement Selection View page appears.
- 5. From the list of **Selected Controls**, select **All**. The **All** indicates All Control Family. The **Generate Report** button appears.

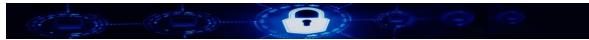

|                       | Security Control Re | Security Control Requirement Selection View |                        |  |  |  |
|-----------------------|---------------------|---------------------------------------------|------------------------|--|--|--|
| # of records per page | •                   |                                             | Generate Report        |  |  |  |
| Selected Controls     | Source              | Creation Date                               | Report Genearate Date  |  |  |  |
| All                   | SOX                 | Oct 9, 2017 7:36:21 AM                      |                        |  |  |  |
| Individual            | ISO27001_2013       | Oct 9, 2017 7:15:53 AM                      | Oct 9, 2017 7:21:38 AM |  |  |  |
| All                   | ISO27001_2013       | Oct 9, 2017 6:58:45 AM                      | Oct 9, 2017 7:01:42 AM |  |  |  |
| Control Baseline      | NIST 800-53         | Oct 9, 2017 6:28:04 AM                      | Oct 9, 2017 6:32:40 AM |  |  |  |
| Individual            | NIST 800-53         | Oct 9, 2017 6:12:23 AM                      | Oct 9, 2017 6:15:07 AM |  |  |  |
| 《 < 1 /2              | > >>                |                                             | [1-5/9]                |  |  |  |

Security Control Requirement Selection View page--Select All Control Family

- Click Generate Report. A message "Report Generated Successfully!" appears.
- 7. Click View Report. The SRTM Report Details page appears.
- 8. Click **Proceed to download Report**. The **Download Report** pop-up window appears.
- 9. In the pop-up window, click **Download Report**. The **SOX SRTM Report** appears as a PDF in a window.

| Q      | t 1                                                 | 1 of 7 - + Automatic Zoom •                                                                                                    |   |   |     |   |                                  |                                                                                                    | 8    | D   |
|--------|-----------------------------------------------------|----------------------------------------------------------------------------------------------------|---|---|-----|---|----------------------------------|----------------------------------------------------------------------------------------------------|------|-----|
|        |                                                     | SOX SRTM Report                                                                                                    |   |   |     | C | Octo                             | ober 09, 2017 8.0                                                                                                    | 1 AM | 1   |
| Source | Section                                             | on Requirement                                                                                                    |   |   |     |   |                                  | Test Procedure                                                                                                    | Com  | men |
|        |                                                     |                                                                                                    | F | _ | tho | _ | D                                |                                                                                                    |      |     |
| SOX    | Program<br>Develop<br>ment and<br>Program<br>Change | Objective: Controls provide reasonable assurance that application and system<br>software is acquired or developed that effectively supports financial reporting<br>requirements.<br>Cobitdomain: Acquire or develop application systems software<br>Activity: The organization's system development lifecycle methodology (SDLC)<br>includes security, availability and processing integrity requirements for the<br>organization. |   |   | X   |   | o<br>n<br>ti<br>d<br>a<br>a<br>p | Dotain a copy of the<br>organization's SDLC<br>nethodology. Review<br>he methodology to<br>letermine that it<br>didresses security,<br>and ability and<br>rocessing integrity<br>equirements. |      |     |
| SOX    | Program<br>Develop<br>ment and<br>Program<br>Change | Objective: Controls provide reasonable assurance that application and system<br>software is acquired or developed that effectively supports financial reporting<br>requirements.<br>Cobitdomain: Acquire or develop application systems software<br>Activity: The organization's SDLC policies and procedures consider the development<br>and acquisition of new systems and major changes to existing systems.                    |   |   | ×   | ſ | o<br>n<br>d<br>c<br>d            | Review the<br>organization's SDLC<br>methodology to<br>letermine if it<br>considers both the<br>levelopment and<br>ocquisition of new                                                         |      |     |

SOX SRTM Report PDF Window

10. [Optional] Print the report or save it on your local system.

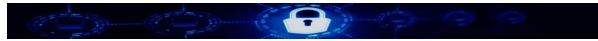

11. To close the PDF, click **Close**.

#### 5.3.3 Creating SRTM SOX for Individual Control Family

To create SRTM SOX for Individual Control Family:

 In the SOX Control Selection page, click Continue. Individual Control Family is selected by default. The Select SOX Individual Control Family page appears.

| Select SOX Individual Control Family                                  |                            |  |                               |                            |  |  |  |  |  |  |
|-----------------------------------------------------------------------|----------------------------|--|-------------------------------|----------------------------|--|--|--|--|--|--|
| Acquire or develop application systems software                       | Select Verification Meth 👻 |  | Manage Third Party Services   | Select Verification Meth   |  |  |  |  |  |  |
| Acquire Technology Infrastructure                                     | Select Verification Meth 👻 |  | Ensure Systems Security       | Select Verification Meth 👻 |  |  |  |  |  |  |
| Develop and Maintain Policies and Procedures                          | Select Verification Meth   |  | Manage the Configuration      | Select Verification Meth   |  |  |  |  |  |  |
| Install and Test Application Softwareand Technology<br>Infrastructure | Select Verification Meth 💌 |  | Manage Problems and Incidents | Select Verification Meth - |  |  |  |  |  |  |
| Manage Changes                                                        | Select Verification Meth 💌 |  | Manage Data                   | Select Verification Meth   |  |  |  |  |  |  |
| Define and Manage Service Level                                       | Select Verification Meth   |  | Manage Operations             | Select Verification Metr   |  |  |  |  |  |  |
|                                                                       | Save                       |  | Cancel                        |                            |  |  |  |  |  |  |

Select SOX Individual Control Family page

- 2. In the **Select SOX Individual Control Family** page, select one or more individual control parameter checkboxes and then, from the drop-down list(s), select the corresponding **Verification Method(s)**.
- Click Save.
   A message "Individual Security Controls have been successfully created." appears.
- 4. Click the "Click Here to View Security Controls" link. The Security Control Requirement Selection View page appears.
- From the list of Selected Controls, select Individual. The Individual corresponds to Individual Control Family. The Generate Report button appears.

|                       | Security Control | Requirement Selection View | r                      |
|-----------------------|------------------|----------------------------|------------------------|
| # of records per page | •                |                            | Generate Report        |
| Selected Controls     | Source           | Creation Date              | Report Genearate Date  |
| Individual            | SOX              | Oct 9, 2017 7:59:33 AM     |                        |
| All                   | SOX              | Oct 9, 2017 7:36:21 AM     | Oct 9, 2017 7:41:23 AM |
| Individual            | ISO27001_2013    | Oct 9, 2017 7:15:53 AM     | Oct 9, 2017 7:21:38 AM |
| All                   | ISO27001_2013    | Oct 9, 2017 6:58:45 AM     | Oct 9, 2017 7:01:42 AM |
| Control Baseline      | NIST 800-53      | Oct 9, 2017 6:28:04 AM     | Oct 9, 2017 6:32:40 AM |

Security Control Requirement Selection View - Select SOX Individual Family

- 6. Click Generate Report. A message "Report Generated Successfully!" appears.
- 7. Click View Report. The SRTM Report Details page appears.
- 8. Click **Proceed to download Report**. The **Download Report** pop-up window appears.
- 9. In the pop-up window, click **Download Report**. The **SOX SRTM Report** appears as a PDF in a window.

| م      | <b>t 1</b>                                          | 1 of 7 — + Automatic Zoom ÷                                                                                                    |  |   |   |    |                                                                                                    | 0    |
|--------|-----------------------------------------------------|----------------------------------------------------------------------------------------------------|--|---|---|----|----------------------------------------------------------------------------------------------------|------|
|        |                                                     | SOX SRTM Report                                                                                                    |  |   |   | 00 | tober 09, 2017 8.0                                                                                                    | 1 AN |
| Source | Section                                             | Requirement                                                                                                    |  |   |   |    | Test Procedure                                                                                                    | Con  |
| SOX    | Program<br>Develop<br>ment and<br>Program<br>Change | Objective: Controls provide reasonable assurance that application and system<br>software is acquired or developed that effectively supports financial reporting<br>requirements.<br>Cobildomain: Acquire or develop application systems software<br>Activity: The organization's system development lifecycle methodology (SDLC)<br>includes security, availability and processing integrity requirements for the<br>organization. |  | A | x |    | Obtain a copy of the<br>organization's SDLC<br>methodology. Review<br>the methodology to<br>determine that it<br>addresses security,<br>availability and<br>processing integrity<br>requirements. |      |
| SOX    | Program<br>Develop<br>ment and<br>Program<br>Change | Objective: Controls provide reasonable assurance that application and system<br>software is acquired or developed that effectively supports financial reporting<br>requirements.<br>Cobitdomain: Acquire or develop application systems software<br>Activity: The organization's SDLC policies and procedures consider the development<br>and acquisition of new systems and major changes to existing systems.                    |  |   | x |    | Review the<br>organization's SDLC<br>methodology to<br>determine if it<br>considers both the<br>development and<br>acquisition of new                                                             |      |

SOX SRTM Report PDF Window

71

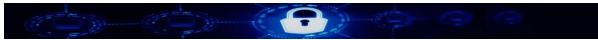

10. [Optional] Print the report or save it on your local system.

11. To close the PDF, click **Close**.

# 5.4 Security Requirement Traceability Matrix (SRTM) MAS

### 5.4.1 Creating Security Requirement Traceability Matrix for MAS

To access Security Requirement Traceability Matrix for MAS:

From the main menu, navigate to Security Requirement Traceability Matrix (SRTM) » SRTM Regulation & Law » Monetary Association of Singapore (MAS). The MAS Control Selection page appears.

|                               | MAS Control Selection                            |
|-------------------------------|--------------------------------------------------|
| Select Requirement to Create: | O All Control Family 🖲 Individual Control Family |
|                               | Continue                                         |

MAS Control Selection page

In the **MAS Control Selection** page, you can create Security Requirement Traceability Matrix for the following options:

- All Control Family
- Individual Control Family (selected by default)

### 5.4.2 Creating SRTM MAS for All Control Family

To create SRTM MAS for All Control Family:

- 1. In the MAS Control Selection page, select All Control Family.
- 2. Select the Verification Method.
- 3. Click Save All Controls. A message "All MAS Security Controls have been successfully created." appears.
- Click the "Click Here to View Security Controls" link. The Security Control Requirement Selection View page appears.
- 5. From the list of **Selected Controls**, select **All**. The **All** indicates All Control Family. The **Generate Report** button appears.

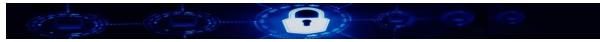

| # of records per page | •      |                        | Generate Report        |
|-----------------------|--------|------------------------|------------------------|
| Selected Controls     | Source | Creation Date          | Report Genearate Date  |
| All                   | MAS    | Oct 9, 2017 8:10:06 AM |                        |
| All                   | SOX    | Oct 9, 2017 8:09:49 AM |                        |
| All                   | MAS    | Oct 9, 2017 8:09:30 AM |                        |
| Individual            | SOX    | Oct 9, 2017 7:59:33 AM | Oct 9, 2017 8:01:38 AM |
| All                   | SOX    | Oct 9, 2017 7:36:21 AM | Oct 9, 2017 7:41:23 AM |
| 《 < 1 / 3             | > >>   |                        | [1-5/13]               |

Security Control Requirement Selection View page--Select All Control Family

- 6. Click Generate Report. A message "Report Generated Successfully!" appears.
- 7. Click View Report. The SRTM Report Details page appears.
- 8. Click **Proceed to download Report**. The **Download Report** pop-up window appears.
- 9. In the pop-up window, click **Download Report**. The **MAS SRTM Report** appears as a PDF in a window.

| م      | <b>€ →</b> | 1 of 22 - + Automatic Zoom +<br>MAS SRTM Report                                                                                                    |   |   |      | C | Dcto | ober 09, 2017 8.1 | E 12 AM |
|--------|------------|----------------------------------------------------------------------------------------------------|---|---|------|---|------|-------------------|---------|
| Source | Section    | Requirement                                                                                                    |   |   | fica |   | n    | Test Procedure    | Comme   |
|        |            |                                                                                                    | T | A | 1    | T | D    |                   |         |
| MAS    | 3.1        | OVERSIGHT OF TECHNOLOGY RISKS BY BOARD OF DIRECTORS AND SENIOR<br>MANAGEMENT<br>Control Section: Roles and Responsibilities<br>Sub-Control Section: 3.1.1<br>Description: The board of directors and senior management should ensure that a<br>sound and robust technology risk management framework is established and<br>maintained. They should also be involved in key IT decisions.<br>Sub-Control Section: 3.1.2<br>Description: They should also be fully responsible for ensuring that effective internal<br>controls and risk management practices are implemented to achieve security,<br>reliability, resiliency and recoverability.<br>Sub-Control Section: 3.1.3<br>Description: The board of directors and senior management should give due<br>consideration to cost-benefit issues, including factors such as reputation, customer<br>confidence, consequential impact and legal implications, with regard to investment in<br>controls and security measures for computer systems, networks, data centres (DC),<br>operations and backup facilities. |   |   |      |   | x    |                   |         |

MAS SRTM Report PDF Window

10. [Optional] Print the report or save it on your local system.

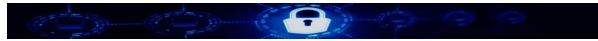

11. To close the PDF, click **Close**.

#### 5.4.3 Creating SRTM MAS for Individual Control Family

To create SRTM MAS for Individual Control Family:

 In the MAS Control Selection page, click Continue. Individual Control Family is selected by default. The Select SOX Individual Control Family page appears.

|                                                                               | Select MAS Indivi          | idual ( | Control Family                                                                  |                            |
|-------------------------------------------------------------------------------|----------------------------|---------|---------------------------------------------------------------------------------|----------------------------|
| 3 - OVERSIGHT OF TECHNOLOGY RISKS BY BOARD<br>DIRECTORS AND SENIOR MANAGEMENT | Select Verification Meth   |         | 9 - OPERATIONAL INFRASTRUCTURE SECURITY<br>MANAGEMENT                           | Select Verification Meth   |
| 4 - TECHNOLOGY RISK MANAGEMENT FRAMEWORK                                      | Select Verification Meth   |         | 10 - DATA CENTRES PROTECTION AND CONTROLS                                       | Select Verification Meth   |
| 5 - MANAGEMENT OF IT OUTSOURCING RISKS                                        | Select Verification Meth 👻 |         | 11 - ACCESS CONTROL                                                             | Select Verification Meth 👻 |
| 6 - ACQUISITION AND DEVELOPMENT OF INFORMATIC<br>SYSTEMS                      | Select Verification Meth 👻 |         | 12 - ONLINE FINANCIAL SERVICES                                                  | Select Verification Meth 💌 |
| 7 - IT SERVICE MANAGEMENT                                                     | Select Verification Meth 👻 |         | 13 - PAYMENT CARD SECURITY (AUTOMATED TELL<br>MACHINES, CREDIT AND DEBIT CARDS) | Select Verification Meth 💌 |
| 8 - SYSTEMS RELIABILITY, AVAILABILITY AND<br>RECOVERABILITY                   | Select Verification Meth   |         | 14 - IT AUDIT                                                                   | Select Verification Meth   |
|                                                                               | Save                       | Car     | icel                                                                            |                            |

Select MAS Individual Control Family page

- 2. In the **Select MAS Individual Control Family** page, select one or more individual control parameter checkboxes and then, from the drop-down list(s), select the corresponding **Verification Method(s)**.
- Click Save.
   A message "Individual MAS security controls have been successfully created." appears.
- 4. Click the "Click Here to View Security Controls" link. The Security Control Requirement Selection View page appears.
- From the list of Selected Controls, select Individual. The Individual corresponds to Individual Control Family. The Generate Report button appears.

|  |  | 9 | $\odot$ |  |
|--|--|---|---------|--|
|  |  |   |         |  |

|                       | Security | Control Requirement Selection View |                        |
|-----------------------|----------|------------------------------------|------------------------|
| # of records per page | -        |                                    | Generate Report        |
| Selected Controls     | Source   | Creation Date                      | Report Genearate Date  |
| Individual            | MAS      | Oct 9, 2017 8:15:40 AM             |                        |
| All                   | MAS      | Oct 9, 2017 8:10:06 AM             | Oct 9, 2017 8:12:31 AM |
| All                   | SOX      | Oct 9, 2017 8:09:49 AM             |                        |
| All                   | MAS      | Oct 9, 2017 8:09:30 AM             |                        |
| Individual            | SOX      | Oct 9, 2017 7:59:33 AM             | Oct 9, 2017 8:01:38 AM |
| 《 < 1 /3              | > »      |                                    | [1-5/14]               |

Security Control Requirement Selection View - Select MAS Individual Family

- Click Generate Report.
   A message "Report Generated Successfully!" appears.
- 7. Click View Report. The SRTM Report Details page appears.
- 8. Click **Proceed to download Report**. The **Download Report** pop-up window appears.
- 9. In the pop-up window, click **Download Report**. The **MAS SRTM Report** appears as a PDF in a window.

| م 🛛    | * +     | 1 of 22 - + Automatic Zoom ÷                                                                                                    |   |   |       |    |                    | 0 G     |
|--------|---------|----------------------------------------------------------------------------------------------------|---|---|-------|----|--------------------|---------|
|        |         | MAS SRTM Report                                                                                                    |   |   |       | Oc | tober 09, 2017 8.1 | 12 AM   |
| Source | Section | Requirement                                                                                                    |   |   | ficat |    | Test Procedure     | Comment |
|        |         |                                                                                                    | T | A | Т     | D  |                    |         |
| MAS    | 3.1     | OVERSIGHT OF TECHNOLOGY RISKS BY BOARD OF DIRECTORS AND SENIOR<br>MANAGEMENT<br>Control Section: Roles and Responsibilities<br>Sub-Control Section: 3 1.1<br>Description: The board of directors and senior management should ensure that a<br>sound and robust technology risk management framework is established and<br>maintained. They should also be involved in key IT decisions.<br>Sub-Control Section: 3.1.2<br>Description: They should also be fully responsible for ensuring that effective internal<br>controls and risk management practices are implemented to achieve security,<br>reliability, resiliency and recoverability.<br>Sub-Control Section: 3.1.3<br>Description: The board of directors and senior management should give due<br>consideration to cost-benefit issues, including factors such as reputation, customer<br>confidence, consequential implications, with regard to investment in<br>controls and security measures for computer systems, networks, data centres ('DC'),<br>operations and backup facilities. |   |   |       | x  |                    |         |

MAS SRTM Report PDF Window

10. [Optional] Print the report or save it on your local system.

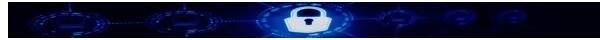

11. To close the PDF, click **Close**.

### 5.5 SRTM Reports

To generate a Security Requirement Traceability Matrix Report:

1. From the main menu, navigate to Security Requirement Traceability Matrix (SRTM) » SRTM Report.

The Security Control Requirement Selection View page appears.

| Security Control Requirement Selection View |        |                        |                        |  |
|---------------------------------------------|--------|------------------------|------------------------|--|
| # of records per page                       | •      |                        |                        |  |
| Selected Controls                           | Source | Creation Date          | Report Genearate Date  |  |
| Individual                                  | MAS    | Oct 9, 2017 8:15:40 AM |                        |  |
| All                                         | MAS    | Oct 9, 2017 8:10:06 AM | Oct 9, 2017 8:12:31 AM |  |
| All                                         | SOX    | Oct 9, 2017 8:09:49 AM |                        |  |
| All                                         | MAS    | Oct 9, 2017 8:09:30 AM |                        |  |
| Individual                                  | SOX    | Oct 9, 2017 7:59:33 AM | Oct 9, 2017 8:01:38 AM |  |
| 《 < 1 /3                                    | > >>   |                        | [1-5/14]               |  |

Security Control Requirement Selection View page

- 2. From the list of reports, select a report. The **Generate Report** button appears.
- Click Generate Report. A message "Report Generated Successfully!" appears.
- 4. Click View Report. The SRTM Report Details page appears.
- 5. Click **Proceed to download Report**. The **Download Report** pop-up window appears.
- 6. In the pop-up window, click **Download Report**. The report appears as a PDF in a window.
- 7. [Optional] Print the report or save it on your local system.
- 8. To close the PDF, click **Close**.

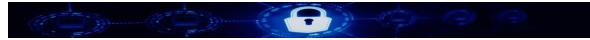

### 5.6 SRTM Admin Panel

The SRTM Admin panel allows you to:

- Edit the following:
  - NIST Control Baseline
  - NIST Control Family
- Upload NIST 800-53 R4 File
- Add, edit and delete the following:
  - ISO 27001-2013 Control
  - SOX Control
  - MAS Control
  - MAS Compliance

To access the **SRTM Admin** panel, expand **System Maintenance** in the left **Administration** panel and navigate to **Application Administration** » **SRTM**.

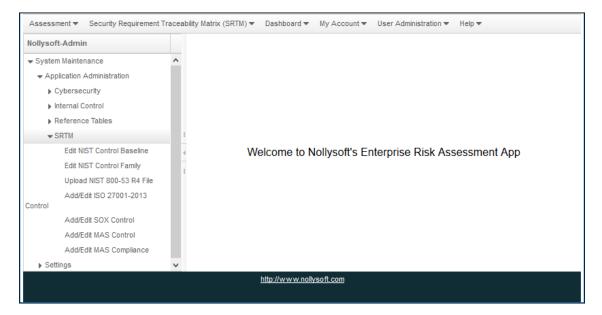

SRTM Admin Panel

77

Note: You need to be logged on as the System Administrator to access the SRTM Admin Panel.

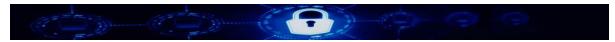

### 5.6.1 Editing NIST Control Baseline

To edit a NIST Control Baseline:

 Navigate to System Maintenance in the left Administration panel and navigate to Application Administration » SRTM » Edit NIST Control Baseline. The NIST Security Control Baseline page appears with a list of NIST Security Control parameters.

|           |             | NIST Se                                    | curity Co | ontrol Baseline |          |           |
|-----------|-------------|--------------------------------------------|-----------|-----------------|----------|-----------|
| # of reco | rds per pag |                                            | By Name o | or Control      |          |           |
| Family    | Control     | Name                                       | Priority  | Low             | Moderate | High      |
| AC        | AC-1        | ACCESS CONTROL<br>POLICY AND<br>PROCEDURES | P1        | AC-2            | AC-1     | AC-1      |
| AC        | AC-2        | ACCOUNT<br>MANAGEMENT                      | P1        | AC-2            | AC-2     | AC-2      |
| AC        | AC-3        | ACCESS ENFORCEMENT                         | P1        | AC-3            | AC-3     | AC-3      |
| AC        | AC-4        | INFORMATION FLOW<br>ENFORCEMENT            | P1        |                 | AC-4     | AC-4      |
| AC        | AC-5        | SEPARATION OF DUTIES                       | P1        |                 | AC-5     | AC-5      |
| « <       | 1           | / 52 💙 🚿                                   | Bac       | k               |          | [1-5/256] |

NIST Security Control Baseline page

 From the list, select a NIST Security Control. The NIST Security Control Baseline Details panel appears.

Note: You can search for a NIST Security Control parameter by using the **Search By Name or Control** feature.

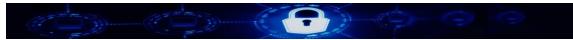

| NIST Security Control | NIST Security Control Baseline Details: |  |  |  |  |
|-----------------------|-----------------------------------------|--|--|--|--|
| Control Family        | AC                                      |  |  |  |  |
| Sub Control Family    | AC-1                                    |  |  |  |  |
| Name                  | ACCESS CONTROL POLICY AND PROCEDURES    |  |  |  |  |
| Priority              | P1                                      |  |  |  |  |
| Low                   | AC-2                                    |  |  |  |  |
| Moderate              | AC-1                                    |  |  |  |  |
| High                  | AC-1                                    |  |  |  |  |
|                       | Save Cancel                             |  |  |  |  |

NIST Security Control Baseline Details panel

- 3. Modify the details.
- 4. Click Save.

#### 5.6.2 Editing NIST Control Family

To edit a NIST Control Family:

 Navigate to System Maintenance in the left Administration panel and navigate to Application Administration » SRTM » Edit NIST Control Family. The NIST Control Family page appears with a list of NIST Control Family parameters.

|             |                | NIST Control Family                   |
|-------------|----------------|---------------------------------------|
| # of record | is per page 💌  | Search By Name or Contre Q            |
| Id          | Control Family | Name                                  |
| 19          | AC             | ACCESS CONTROL                        |
| 20          | AT             | AWARENESS AND TRAINING                |
| 21          | AU             | AUDIT AND ACCOUNTABILITY              |
| 22          | CA             | SECURITY ASSESSMENT AND AUTHORIZATION |
| 23          | СМ             | CONFIGURATION MANAGEMENT              |
| «           | 1 / 4 > >      | [1-5/18]                              |

NIST Control Family page

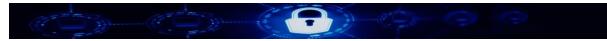

2. From the list, select a NIST Control Family. The **View Sub Control Family** icon appears.

Note: You can search for a NIST Control Family parameter by using the **Search By Name or Control** feature.

|             |                | NIST Control Family                   |
|-------------|----------------|---------------------------------------|
| # of record | is per page 🗨  | Search By Name or Contr Q             |
| Id          | Control Family | Name                                  |
| 19          | AC             | ACCESS CONTROL                        |
| 20          | AT             | AWARENESS AND TRAINING                |
| 21          | AU             | AUDIT AND ACCOUNTABILITY              |
| 22          | CA             | SECURITY ASSESSMENT AND AUTHORIZATION |
| 23          | CM             | CONFIGURATION MANAGEMENT              |
| « <         | 1 / 4 > >      | [1-5/18]                              |

View Sub Control Family icon

3. Click the **View Sub Control Family** icon. The **NIST Sub Control Family** page appears with a list of sub control families.

Note: You can search for a NIST Control Family by using the **Search By Name or Control** feature.

|           |                                | NIST Sub Cont      | rol Family                                 |          |  |  |  |
|-----------|--------------------------------|--------------------|--------------------------------------------|----------|--|--|--|
| # of reco | Search By Name or Contr Q      |                    |                                            |          |  |  |  |
| Id        | Control Family                 | Sub Control Family | Name                                       | Priority |  |  |  |
| 257       | AC                             | AC-1               | ACCESS CONTROL<br>POLICY AND<br>PROCEDURES | P0       |  |  |  |
| 258       | AC                             | AC-2               | ACCOUNT<br>MANAGEMENT                      | P1       |  |  |  |
| 259       | AC                             | AC-3               | ACCESS<br>ENFORCEMENT                      | P1       |  |  |  |
| 260       | AC                             | AC-4               | INFORMATION FLOW<br>ENFORCEMENT            | P1       |  |  |  |
| 261       | AC                             | AC-5               | SEPARATION OF<br>DUTIES                    | P1       |  |  |  |
| « <       | ( 1 /5 ) > [1-5/26]       Back |                    |                                            |          |  |  |  |

NIST Sub Control Family page

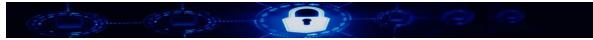

4. Select a Sub Control Family. The **Sub Control Details** panel appears.

| Sub Control Details:                                                                                                    |                                                                                                    |
|----------------------------------------------------------------------------------------------------|----------------------------------------------------------------------------------------------------|
| Control Family                                                                                                    | AC-1                                                                                                    |
| Name                                                                                                    | ACCESS CONTROL POLICY AND PROCEDURES                                                                                                    |
| Control: The organ                                                                                                    | ization:                                                                                                    |
| 1. An acce<br>2. Procedu<br>B. An access con<br>C. Procedures to<br>D. Reviews and u<br>1. Access<br>2. Access<br>E. Access control | uments, and disseminates to [Assignment: organization-defined personnel or roles]:<br>as control policy that addresses purpose, scope, roles, responsibilities, management commitment, coordination among organizational entities, and compliance; and<br>trol policy that addresses purpose, scope, roles, responsibilities, management commitment, coordination among organizational entities, and compliance; and<br>trol policy that addresses purpose, scope, roles, responsibilities, management commitment, coordination among organizational entities, and compliance; and<br>trol policy that addresses purpose, scope, roles, responsibilities, management commitment, coordination among organizational entities, and compliance; and<br>facilitate the implementation of the access control policy and associated access controls; and<br>padates the current:<br>control policy [Assignment: organization-defined frequency]; and<br>control procedures [Assignment: organization-defined frequency].<br>policy [Assignment: organization-defined frequency]; and<br>I procedures [Assignment: organization-defined frequency]. |
| procedures reflect ap<br>specific policies and                                                                                      |                                                                                                    |
| Reference                                                                                                    | 1. <u>NIST Special Publication 800-12</u><br>2. <u>NIST Special Publication 800-100</u>                                                                                                    |
| Priority                                                                                                    | P0 🔹                                                                                                    |
| Security Baseline                                                                                                    |                                                                                                    |
|                                                                                                    | ate 🖂 High                                                                                                    |
|                                                                                                    | Save Cancel                                                                                                    |

#### Sub Control Details panel

- 5. In the **Sub Control Details** panel, modify the following:
  - Priority
  - Security Baseline

| Reference         | 1. <u>NIST Special Publication 800-12</u><br>2. <u>NIST Special Publication 800-100</u> |  |  |  |  |
|-------------------|-----------------------------------------------------------------------------------------|--|--|--|--|
| Priority          | P0 🗸                                                                                    |  |  |  |  |
| Security Baseline | Security Baseline                                                                       |  |  |  |  |
|                   | Save Cancel                                                                             |  |  |  |  |

Sub Control Details panel – Details to update

6. Click Save.

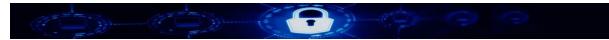

#### 5.6.3 Uploading NIST 800-53 R4 File

To upload a NIST 800-53 R4 File:

 Navigate to System Maintenance in the left Administration panel and navigate to Application Administration » SRTM » Upload NIST 800-53 R4 File. The following page appears.

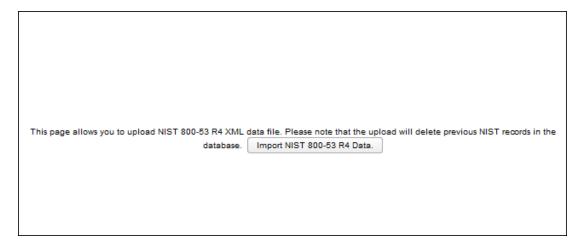

Page to upload NIST 800-53 R4 File

- 2. Click **Import NIST 800-53 R4 Data**. The **File Upload** pop-up window appears.
- 3. Click Browse and select a NIST 800-53 R4 File from your local system.
- Click Upload. A message appears "NIST 800-53 R4 controls data has been uploaded successfully!"
- Note: The NIST 800-53 R4 file that you want to upload must be an XML document or else, a message "**Please upload nist standard .xml file extension**" appears. Uploading the file automatically deletes the existing NIST 800-53 R4 file in the system. The upload process may take more time depending on the size of the XML file.

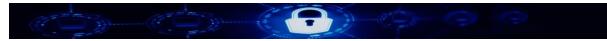

### 5.6.4 Adding ISO 27001-2013 Control

To add ISO 27001-2013 Control:

 Navigate to System Maintenance in the left Administration panel and navigate to Application Administration » SRTM » Add/Edit ISO 27001-2013 Control. The ISO Control Family page appears with a list of control families.

|             |                | ISO Control Family                   |          |
|-------------|----------------|--------------------------------------|----------|
| # of record | is per page    | Search By Name or Contr              | D        |
| Id          | Control Family | Name                                 |          |
| 7           | A.5            | Information security policies        |          |
| 8           | A.6            | Organization of information security |          |
| 9           | A.7            | Human resource security              |          |
| 10          | A.8            | Asset management                     |          |
| 11          | A.9            | Access control                       |          |
| « <         | 1 / 3 > ≫      |                                      | [1-5/14] |

ISO Control Family page

- Click . The Control Family Details panel appears.
- 3. Enter the **Control Family** and **Name**.
- 4. Click Save.

#### 5.6.5 Editing ISO 27001-2013 Control

To edit ISO 27001-2013 Control:

1. In the **ISO Control Family** page, select a Control Family. The **Control Family Details** panel appears.

Note: You can search for a Control Family by using the **Search By Name or Control** feature.

- 2. Modify the **Control Family** and **Name**.
- 3. Click Save.

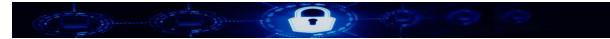

#### 5.6.6 Deleting ISO 27001-2013 Control

To delete ISO 27001-2013 Control:

1. In the **ISO Control Family** page, select a Control Family.

Note: You can search for a Control Family by using the **Search By Name or Control** feature.

- Click . A message "Do you want to delete Control Family?" appears.
- 3. Click Delete.

#### 5.6.7 Adding ISO 27001-2013 Sub Control Family

To add ISO 27001-2013 Sub Control Family:

1. In the **ISO Control Family** page, select a Control Family. The **View Sub Control Family** icon appears.

Note: You can search for a Control Family by using the **Search By Name or Control** feature.

|                  |                | ISO Control Family                   |          |
|------------------|----------------|--------------------------------------|----------|
| # of records per | r page 🔻       | Search By Name or Contr Q            | D 💿 🛍    |
| Id               | Control Family | Name                                 |          |
| 7                | A.5            | Information security policies        |          |
| 8                | A.6            | Organization of information security |          |
| 9                | A.7            | Human resource security              |          |
| 10               | A.8            | Asset management                     |          |
| 11               | A.9            | Access control                       |          |
| 《 < 1            | /3 > >>        |                                      | [1-5/14] |

ISO Control Family - View Sub Control Family icon

- 2. Click View Sub Control Family icon. The ISO Sub Control Family page appears.
- 3. Click . The **Sub Control Details** panel appears.

| Sub Control Details: |         |             |         |    |
|----------------------|---------|-------------|---------|----|
| Id                   |         |             |         |    |
| Control Section      |         |             |         |    |
| Name                 |         |             |         |    |
| Description          |         |             |         |    |
| Objective            |         |             |         | .: |
| Sub-Control Section  | Section | Name        | Control |    |
| Control              |         |             |         | .: |
| Reference            |         |             |         |    |
|                      |         | Save Cancel |         |    |

ISO Sub Control Family - Sub Control Details panel

- 4. Enter the details.
- 5. Click Save. A message "ISO Control Section is added successfully" appears.
- 6. Click **Back**. The **ISO Control Family** page appears.

### 5.6.8 Adding SOX Control

To add SOX Control:

 Navigate to System Maintenance in the left Administration panel and navigate to Application Administration » SRTM » Add/Edit SOX Control. The SOX Control Family page appears with a list of control families.

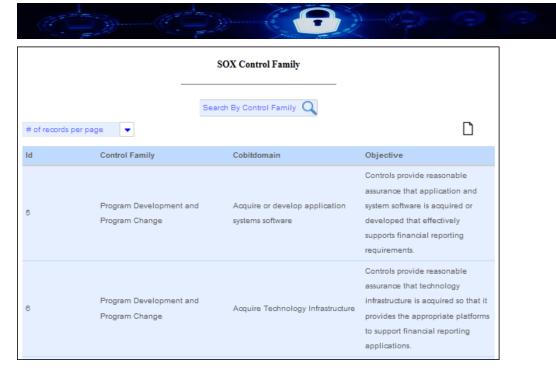

#### SOX Control Family page

- 2. Click . The **Control Family Details** panel appears.
- 3. Enter the following information:
  - Control Family
  - COBIT Domain
  - Objective
- 4. Click Save.

### 5.6.9 Editing SOX Control

To edit SOX Control:

1. In the **SOX Control Family** page, select a Control Family. The **Control Family Details** panel appears.

Note: You can search for a Control Family by using the **Search By Control Family** feature.

- 2. Modify the details.
- 3. Click Save.

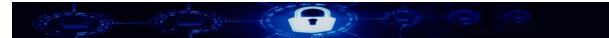

#### 5.6.10 Deleting SOX Control

To delete SOX Control:

1. In the SOX Control Family page, select a Control Family.

Note: You can search for a Control Family by using the **Search By Control Family** feature.

- Click . A message "Do you want to delete Control Family?" appears.
- 3. Click Delete.

#### 5.6.11 Adding SOX Control Activity

To add SOX Control Activity:

1. In the **SOX Control Family** page, select a Control Family. The **View Sub Control Family** icon appears.

Note: You can search for a Control Family by using the Search By Control Family feature.

|             |                                           | SOX Control Family                                 |                                                                                                    |
|-------------|-------------------------------------------|----------------------------------------------------|----------------------------------------------------------------------------------------------------|
| # of record | ds per page 💌                             | earch By Control Family                            | D 💿 🛍                                                                                                    |
| Id          | Control Family                            | Cobitdomain                                        | Objective                                                                                                    |
| 5           | Program Development and<br>Program Change | Acquire or develop application<br>systems software | Controls provide reasonable<br>assurance that application and<br>system software is acquired or<br>developed that effectively<br>supports financial reporting<br>requirements.             |
| 6           | Program Development and<br>Program Change | Acquire Technology Infrastructure                  | Controls provide reasonable<br>assurance that technology<br>infrastructure is acquired so that it<br>provides the appropriate platforms<br>to support financial reporting<br>applications. |

SOX Control Family - View Sub Control Family icon

- 2. Click View Sub Control Family icon. The SOX Control Activity page appears.
- 3. Click 🗋.

The Control Activity Details panel appears.

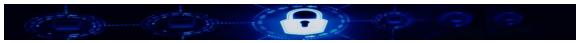

| Control Activity Detail | s:                                     |
|-------------------------|----------------------------------------|
| ld                      |                                        |
| Control Family          | Program Development and Program Change |
| Control Activity        |                                        |
| Test Plan               |                                        |
| Test Result             | i.                                     |
|                         | Save                                   |

SOX Control Activity Details panel

- 4. Enter the details.
- 5. Click **Save**. A message "**Control Activity is added successfully**" appears.
- 6. Click **Back**. The **SOX Control Family** page appears.

### 5.6.12 Adding MAS Control

To add MAS Control:

 Navigate to System Maintenance in the left Administration panel and navigate to Application Administration » SRTM » Add/Edit MAS Control. The MAS Control Family page appears with a list of control families.

|             |                | MAS Control Family                                                           |
|-------------|----------------|------------------------------------------------------------------------------|
| # of record | is per page 🔻  | Search By Control Family                                                     |
| Id          | Control Family | Name                                                                         |
| 8           | 3              | OVERSIGHT OF TECHNOLOGY RISKS BY BOARD OF<br>DIRECTORS AND SENIOR MANAGEMENT |
| 9           | 4              | TECHNOLOGY RISK MANAGEMENT FRAMEWORK                                         |
| 10          | 5              | MANAGEMENT OF IT OUTSOURCING RISKS                                           |
| 11          | 6              | ACQUISITION AND DEVELOPMENT OF INFORMATION<br>SYSTEMS                        |
| 12          | 7              | IT SERVICE MANAGEMENT                                                        |
| « <         | 1 / 3 > >      | [1-5/12]                                                                     |

MAS Control Family page

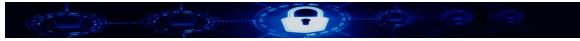

2. Click 📙

The **Control Family Details** panel appears.

- 3. Enter the following information:
  - Control Family
  - Name
- 4. Click Save.

### 5.6.13 Editing MAS Control

To edit MAS Control:

1. In the **MAS Control Family** page, select a Control Family. The **Control Family Details** panel appears.

Note: You can search for a Control Family by using the **Search By Control Family** feature.

- 2. Modify the details.
- 3. Click Save.

#### 5.6.14 Deleting MAS Control

To delete MAS Control:

1. In the **MAS Control Family** page, select a Control Family.

Note: You can search for a Control Family by using the Search By Control Family feature.

2. Click 🔟 .

A message "Do you want to delete Control Family?" appears.

3. Click Delete.

### 5.6.15 Adding MAS Sub Control Family

To add MAS Sub Control Family:

1. In the **MAS Control Family** page, select a Control Family. The **View Sub Control Family** icon appears.

Note: You can search for a Control Family by using the **Search By Control Family** feature.

|              |                | MAS Control Family                                                           |
|--------------|----------------|------------------------------------------------------------------------------|
| # of records | per page 💌     | Search By Control Family Q                                                   |
| ld           | Control Family | Name                                                                         |
| 8            | 3              | OVERSIGHT OF TECHNOLOGY RISKS BY BOARD OF<br>DIRECTORS AND SENIOR MANAGEMENT |
| 9            | 4              | TECHNOLOGY RISK MANAGEMENT FRAMEWORK                                         |
| 10           | 5              | MANAGEMENT OF IT OUTSOURCING RISKS                                           |
| 11           | 6              | ACQUISITION AND DEVELOPMENT OF INFORMATION<br>SYSTEMS                        |
| 12           | 7              | IT SERVICE MANAGEMENT                                                        |

MAS Control Family - View Sub Control Family icon

- 2. Click View Sub Control Family icon. The MAS Sub Control Family page appears.
- 3. Click 🗋.

The Control Family Details panel appears.

| Control Family Details     | r.                                                                        |
|----------------------------|---------------------------------------------------------------------------|
| ld                         |                                                                           |
| Selected Control<br>Family | OVERSIGHT OF TECHNOLOGY RISKS BY BOARD OF DIRECTORS AND SENIOR MANAGEMENT |
| Control Family             |                                                                           |
| Name                       |                                                                           |
|                            | Save Cancel                                                               |

MAX Sub Control Family - Sub Control Details panel

- 4. Enter the following:
  - Control Family
  - Name
- Click Save. A message "Control Family is added successfully" appears.
- 6. Click **Back**. The **MAS Control Family** page appears.

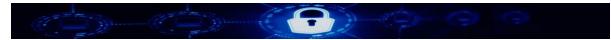

#### 5.6.16 Adding MAS Family Section

To add MAS Family Section:

1. In the **MAS Control Family** page, select a Control Family. The **Control Family Details** panel appears.

Note: You can search for a Control Family by using the **Search By Control Family** feature.

| Control Family Details | 51<br>5                                                        |
|------------------------|----------------------------------------------------------------|
| Id                     | 8                                                              |
| Control Family         | 3                                                              |
| Name                   | OVERSIGHT OF TECHNOLOGY RISKS BY BOARD OF DIRECTORS AND SENIOR |
|                        | Save View Control Family Section Cancel                        |

MAS Control - Control Family Details panel - View Control Family Section button

- 2. Click **View Control Family Section** button. The **MAS Family Section** page appears.
- 3. Click . The **Control Section Details** panel appear.
- 4. Enter the following:
  - Control Section
  - Description
- 5. Click Save.
- 6. Click **Back**. The **MAS Control Family** page appears.

#### 5.6.17 Editing MAS Family Section

1. In the **MAS Family Section** page, select a Family. The **Control Section Details** panel appear.

Note: You can search for a Control Family by using the **Search By Control Section** feature.

- 2. Modify the details.
- 3. Click Save.
- 4. Click **Back**. The **MAS Control Family** page appears.

91

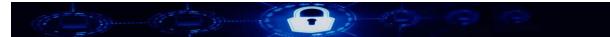

#### 5.6.18 Deleting MAS Family Section

1. In the **MAS Family Section** page, select a Family. The **Control Section Details** panel appear.

Note: You can search for a Control Family by using the Search By Control Section feature.

- Click . A message "Do you want to delete Family Control?" appears.
- 3. Click Delete.
- 4. Click Save.
- 5. Click **Back**. The **MAS Control Family** page appears.

#### 5.6.19 Adding MAS Compliance

To add MAS Compliance:

 Navigate to System Maintenance in the left Administration panel and navigate to Application Administration » SRTM » Add/Edit MAS Compliance. The MAS Compliance page appears with a list of compliances.

|             |                    | MAS Compliance       |   |
|-------------|--------------------|----------------------|---|
| # of record | is per page        | Search By Compliance | D |
| Id          | Compliance         |                      |   |
| 1           | Full Compliance    |                      |   |
| 2           | Partial Compliance |                      |   |
| з           | Non-compliance     |                      |   |
| 4           | Not Applicable     |                      |   |

#### MAS Compliance page

- 2. Click . The **Compliance Details** panel appears.
- 3. Enter the following information:
  - Compliance
- 4. Click Save.

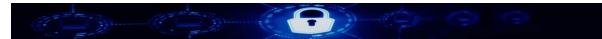

### 5.6.20 Editing MAS Compliance

To edit MAS Compliance:

1. In the **MAS Compliance** page, select a Compliance. The **Compliance Details** panel appears.

Note: You can search for a Control Family by using the **Search By Compliance** feature.

- 2. Modify the details.
- 3. Click Save.

#### 5.6.21 Deleting MAS Compliance

To delete MAS Compliance:

1. In the **MAS Compliance** page, select a Compliance.

Note: You can search for a Control Family by using the **Search By Compliance** feature.

2. Click 🛅 .

A message "Do you want to delete Compliance?" appears.

3. Click **Delete**.

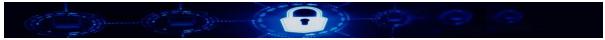

# 6 **Reference Tables**

The reference table feature allows you to maintain the Department and Line of Defense (LoD) data to be used in the application. The data is used to add drop-down list options to select from, when you create the various user (tenant) profiles in the application.

Using **Reference Tables**, you can:

- Add a Department
- Edit a Department
- Delete a Department
- Add a Line of Defense
- Edit a Line of Defense
- Delete a Line of Defense

### 6.1 Adding a Department

To add a department:

 Navigate to System Maintenance in the left Administration panel and navigate to Application Administration » Reference Tables » Add/Edit Department. The Department Maintenance page appears with a list of departments.

|       |                           | Department Maintenance                                  |
|-------|---------------------------|---------------------------------------------------------|
|       | •                         | Search by department na 🔍                               |
| Id    | Department Name           | Description                                             |
| 1     | Management Controls       | Management Controls of people                           |
| 2     | Internal Control Measures | Internal Control Measures                               |
| 3     | Financial Control         | This department is responsible for financial compliance |
| 4     | Information Security      | Information Security                                    |
| 5     | Physical Security         | Physical Security System                                |
| 《 < 1 | /3 >>>>                   | [1-5/11]                                                |

#### Department Maintenance page

- 2. Click . The **Department Information** panel appears.
- 3. Enter the following information:

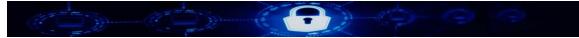

- Department Name
- Description
- 4. Click Save.

### 6.2 Editing a Department

To edit a department

1. In the **Department Maintenance** page, select a Department Name. The **Department Information** panel appears.

Note: You can search for a department by using the Search By department name feature.

- 2. Modify the details.
- 3. Click Save.

### 6.3 Deleting a Department

To delete a department:

1. In the **Department Maintenance** page, select a Department Name.

Note: You can search for a department by using the **Search By department name** feature.

- Click .
   A message "Do you want to delete a department with ID = Id Number?" appears.
- 3. Click **Delete**.

### 6.4 Adding a Line of Defense

To add a line of defense:

 Navigate to System Maintenance in the left Administration panel and navigate to Application Administration » Reference Tables » Add/Edit Line of Defense. The Line of Defense Maintenance page appears with a list of line of defense functions.

|    |                 | Line of Defense Main | tenance          |     |
|----|-----------------|----------------------|------------------|-----|
|    |                 | Search by lod name   | Q                |     |
|    | •               |                      |                  | D 🛍 |
| Id | Line of Defense |                      | Function         |     |
| 1  | 1LOD            |                      | Engineering      |     |
| 2  | 1LOD            |                      | Computer Science |     |
| 3  | 1LOD            |                      | Human Resources  |     |
| 4  | 2LOD            |                      | Mathematics      |     |
| 5  | 2LOD            |                      | Cyber Security   |     |

Line of Defense Maintenance page

- 2. Click . The Lod Function Information panel appears.
- 3. From the drop-down list, select a Line of Defense.
- 4. Enter the Line of Defense Function.
- 5. Click Save.

# 6.5 Editing a Line of Defense

To edit a department

1. In the **Line of Defense Maintenance** page, select a Line of Defense. The **Lod Function Information** panel appears.

Note: You can search for a department by using the **Search By lod name** feature.

- 2. Modify the details.
- 3. Click Save.

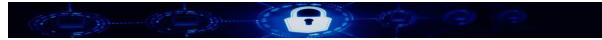

## 6.6 Deleting a Line of Defense

To delete a department:

1. In the Line of Defense Maintenance page, select a Line of Defense.

Note: You can search for a department by using the **Search By lod name** feature.

- Click .
   A message "Do you want to delete a lod function with ID = Id Number?" appears.
- 3. Click **Delete**.

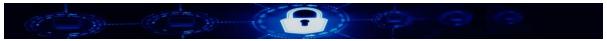

# 7 My Account

The **My Account** feature allows you to edit your user-account information, reset your password, and logs you out of Tardigrade.

Using **My Account**, you can:

- Update your profile
- Reset your password
- Log out of Tardigrade

# 7.1 Updating Your Profile

To update user profile:

1. From the main menu, go to **My Account** » **My Profile**. The **My Account Profile** page appears.

|     |            | My A            | ccount Profile |                       |                 |
|-----|------------|-----------------|----------------|-----------------------|-----------------|
| Id  | First Name | Last Name       | Email          | Phone                 | Line of Defense |
| 955 | Super      | Nollysoft-Admin | admin@beta.nol | llysoft. +17326517610 | 1LoD            |

My Account Profile page

2. Select a user.

The **Personal Information** panel appears.

|                      | Dome (C                 |                 |           |                 |                         |                 |  |  |  |  |  |
|----------------------|-------------------------|-----------------|-----------|-----------------|-------------------------|-----------------|--|--|--|--|--|
| My Account Profile   |                         |                 |           |                 |                         |                 |  |  |  |  |  |
|                      |                         |                 |           |                 |                         |                 |  |  |  |  |  |
|                      | irst Name               | Last Name       | Email     |                 | Phone                   | Line of Defense |  |  |  |  |  |
| 955 Su               | uper                    | Nollysoft-Admin | admin@bet | a.nollysoft.net | +17326517610            | 1LoD            |  |  |  |  |  |
| Personal Information | Personal Information:   |                 |           |                 |                         |                 |  |  |  |  |  |
| Id                   | 955                     |                 |           | Salutation      | Ms                      |                 |  |  |  |  |  |
| Title                | Lead Software Engin 💌   |                 |           | First Name      | Super                   |                 |  |  |  |  |  |
| Last Name            | Nollysoft-Admin         |                 |           | Middle Initial  |                         |                 |  |  |  |  |  |
| Preferred First Name | Admin                   |                 |           | Gender          | OMale  Female           |                 |  |  |  |  |  |
| Email                | admin@beta.nollysoft.ne |                 |           |                 |                         |                 |  |  |  |  |  |
| Contact Information: |                         |                 |           |                 |                         |                 |  |  |  |  |  |
| Address 1            | 56 Wellington Rd        |                 |           | Address 2       |                         |                 |  |  |  |  |  |
| Country              | United States 🗸         |                 |           | City            | East Brunswick          |                 |  |  |  |  |  |
| Zip Code             | 08816                   |                 |           |                 |                         |                 |  |  |  |  |  |
| Desk Phone           | +17326517610            |                 |           | Mobile Phone    | +17326517610            |                 |  |  |  |  |  |
| Time Zone            | (GMT-5:00) America/     |                 |           | Locale          | English (United State 🗨 |                 |  |  |  |  |  |
| Language             | English (United State 💌 |                 |           |                 |                         |                 |  |  |  |  |  |
| Other Information:   |                         |                 |           |                 |                         |                 |  |  |  |  |  |
| Department           | Information Security -  |                 |           | Line Of Defense | ●1LoD ○2LoD ○3LoD       |                 |  |  |  |  |  |
| LoD Function         | Cyber Security          |                 |           | Status          | Active Olnactive        |                 |  |  |  |  |  |
| Creation Date        | May 25, 2017            |                 |           |                 |                         |                 |  |  |  |  |  |
| Role Information:    |                         |                 |           |                 |                         |                 |  |  |  |  |  |
|                      | Save Cancel             |                 |           |                 |                         |                 |  |  |  |  |  |

#### Personal Information panel

- 3. Modify the details.
- 4. Click **Save**. A message "**The user profile is updated**" appears.

# 7.2 Resetting your Password

To reset your password:

1. From the main menu, go to **My Account » Password Reset**. The **My Account Profile – Password Reset** page appears.

|                   | My Account Profile |  |
|-------------------|--------------------|--|
|                   |                    |  |
| Password Reset:   |                    |  |
| Email             |                    |  |
| Password          |                    |  |
| Confirm Password  |                    |  |
| Password Strength |                    |  |
|                   | Save Cancel        |  |

My Account Profile – Password Reset page

2. Enter your email address.

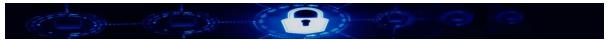

- 3. Enter the password.
- Enter the password again. Depending on the complexity of the password, Tardigrade displays the Password Strength as the following:
  - Weak
  - Medium
  - Strong
- 5. Click Save.

# 7.3 Logging Out of Tardigrade

To log out of Tardigrade:

1. From the main menu, go to **My Account** » **Logout**. The application logs you out.

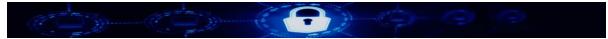

# 8 User Administration

The **User Administration** feature allows you to manage access authorizations depending on groups, roles and permissions, tenant and user administration profiles across the modules of Tardigrade. As a system admin, you can reset the password for other users.

Note: You need to be logged on as the System Administrator to access the **User** Administration module.

Using the following sub-features in User Administration, you can:

- <u>Authorization</u>
  - Edit a group
  - Add a role
  - Edit a role
  - Edit a permission
- <u>Reset a user's password</u>
- <u>Tenant</u>
  - Add a tenant
  - Edit a tenant
  - Delete a tenant
- User Admin
  - Add a user
  - Edit a user's account
  - Delete a user

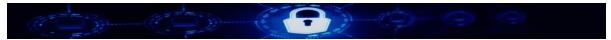

# 8.1 Authorization

With **Authorization**, you can manage groups, roles and permissions for users who access Tardigrade.

## 8.1.1 Editing a group

To edit a group:

1. From the main menu, go to **User Administration** » **Authorization**. The **Authorization Management** page appears with the **Groups** tab selected by default.

|        | Authorization Management |                             |              |                                            |          |  |  |  |
|--------|--------------------------|-----------------------------|--------------|--------------------------------------------|----------|--|--|--|
| Groups | Roles                    | Permissions                 |              |                                            |          |  |  |  |
|        | Groups                   |                             |              |                                            |          |  |  |  |
|        |                          |                             | Search group | Q                                          |          |  |  |  |
|        |                          |                             |              |                                            |          |  |  |  |
| Id     |                          | Group                       |              | Description                                |          |  |  |  |
| 1      |                          | ADMINISTRATOR               |              | Group for all site administrator           |          |  |  |  |
| 2      |                          | CYBERSECURITY ASSIGNER      |              | Group for all cybersecurity task assigners |          |  |  |  |
| 3      |                          | CYBERSECURITY ASSESSOR      |              | Group for all cybersecurity assessors      |          |  |  |  |
| 4      |                          | CYBERSECURITY REVIEWER      |              | Group for all cybersecurity reviewers      |          |  |  |  |
| 5      |                          | CYBERSECURITY ADMINISTRATOR |              | Group for all cybersecurity administrators |          |  |  |  |
| «      | < 1                      | /3 > »                      |              |                                            | [1-5/11] |  |  |  |

#### Authorization Management page

2. In the **Groups** tab, select a **Group**. The **Group Information** panel appears.

Note: You can search for a group by using the **Search group** feature.

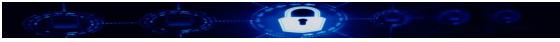

| Group Information: |                               |                         |          |                                                                                                    |  |
|--------------------|-------------------------------|-------------------------|----------|----------------------------------------------------------------------------------------------------|--|
| Id                 | 1                             | Gr                      | oup Name | ADMINISTRATOR                                                                                         |  |
| Group Description  | Group for all site administra | ator                    |          | .:.                                                                                                   |  |
| Role Information:  |                               |                         |          |                                                                                                    |  |
| 🗌 ld               |                               | Role Name               |          | Role Description                                                                                      |  |
| ✓ 1                |                               | ADMINISTRATOR           |          | This role is reserved for application support by<br>acenonyx/nollysoft support team                   |  |
| 2                  |                               | CYBERSECURITY ASSIGNER  |          | The role is responsible for assigning cybersecurity<br>tasks to assessors                             |  |
| 3                  |                               | CYBERSECURITY ASSESSOR  | ł        | The role is responsible for conducting cybersecurity<br>assessment                                    |  |
| 4                  |                               | CYBERSECURITY REVIEWER  |          | The role is responsible for reviewing cybersecurity<br>assessment; approving or rejecting the outcome |  |
| 5                  |                               | CYBERSECURITY ADMINISTR | ATOR     | This role is the site administrator for the instance<br>and has an elevated privilege                 |  |
| 《 < 1 / 3          | • > >                         |                         |          | [1-5/11]                                                                                              |  |
| User Information:  |                               |                         |          |                                                                                                    |  |
| 🗌 ld               |                               | First Name              |          | Email                                                                                                 |  |
| 924                |                               | Admin                   |          | developers@acenonyx.com                                                                               |  |
| 955                |                               | Super                   |          | admin@beta.nollysoft.net                                                                              |  |
| 956                |                               | CSAssigner              |          | csassigner1@beta.nollysoft.net                                                                        |  |
| 957                |                               | CSAssessor              |          | csassessor1@beta.nollysoft.net                                                                        |  |
| 958                |                               | CSReviewer              |          | csreviewer1@beta.nollysoft.net                                                                        |  |
| 《 < 1 / 4          | > >                           |                         |          | [1-5/19]                                                                                              |  |
|                    |                               | Save Cano               | el       |                                                                                                    |  |

## Group Information panel

- 3. Modify the information.
- 4. Click Save.

A message "Group is saved" appears.

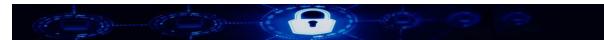

# 8.1.2 Adding a Role

1. In the Authorization Management page, select Roles tab. The Roles and Permission Management page appears.

| Groups | Roles    | Permissions |      |         |                     |         |      |      |
|--------|----------|-------------|------|---------|---------------------|---------|------|------|
|        |          |             |      | Roles a | and Permission Mana | igement |      |      |
| Module | 2        | •           | Role | •       |                     |         |      |      |
| Pe     | rmission | UF          | RL   | Delete  | Add                 | Edit    | View | Save |

Roles and Permission Management page

- 2. From the **Module** drop-down list, select one of the following:
  - Cybersecurity
  - Internal Control
  - SRTM
- 3. From the **Role** drop-down list, select one of the following:
  - ADMINISTRATOR
  - CYBERSECURITY ASSIGNER
  - CYBERSECURITY ASSESSOR
  - CYBERSECURITY REVIEWER
  - CYBERSECURITY ADMINSTRATOR

The **New Role** text field appears.

| roups Roles P                                      | ermissions                            |         |                        |        |       |        |  |  |  |  |
|----------------------------------------------------|---------------------------------------|---------|------------------------|--------|-------|--------|--|--|--|--|
|                                                    |                                       |         | oups Roles Permissions |        |       |        |  |  |  |  |
|                                                    |                                       | Roles   | and Permission Mana    | gement |       |        |  |  |  |  |
|                                                    |                                       |         |                        |        |       |        |  |  |  |  |
| Module                                             | Role                                  |         | New Role               | Add    |       |        |  |  |  |  |
| Cybersecurity                                      | <ul> <li>ADMINISTE</li> </ul>         | RATOR - |                        |        | 1     |        |  |  |  |  |
| Permission                                         | URL                                   | Delete  | Add                    | Edit   | View  | Save   |  |  |  |  |
| SRTM NIST Control<br>Family Selection              | /srtm/nist<br>/controlfamilyselectior | yes     | 🗸 yes                  | √ yes  | √ yes | Update |  |  |  |  |
| SRTM ISO<br>27001-2013 Control<br>Family Selection | /srtm/iso<br>/isocontrolfamilyselect  | Vyes    | 🗸 yes                  | √ yes  | √ yes | Update |  |  |  |  |
|                                                    | /srtm/sox<br>/soxcontrolfamilyselec   | yes     | √ yes                  | √ yes  | √ yes | Update |  |  |  |  |

#### New Role text field

4. Enter a role and click **Add**. The role is added to the list of roles.

## 8.1.3 Editing a Role

- 1. In the **Roles and Permission Management** page, from the **Module** drop-down list select a module.
- 2. From the **Role** drop-down list, select a role.
- 3. From the panel below, you can do the following:
  - Click to select the required checkbox(es)
  - Click to remove the selected checkbox(es)

|                                                    | Permissions                             |              |                     |              |              |        |
|----------------------------------------------------|-----------------------------------------|--------------|---------------------|--------------|--------------|--------|
|                                                    |                                         | Roles a      | nd Permission Manaş | gement       |              |        |
| Module<br>Cybersecurity                            | Role<br>ADMINISTRA                      |              | ew Role             | Add          |              |        |
| Permission                                         | URL                                     | Delete       | Add                 | Edit         | View         | Save   |
| SRTM NIST Control<br>Family Selection              | /srtm/nist<br>/controlfamilyselectior   | no           | <b>⊘</b> yes        | <b>∠</b> yes | 🗹 yes        | Update |
| SRTM ISO<br>27001-2013 Control<br>Family Selection | /srtm/iso<br>/isocontrolfamilyselect    | ⊠yes         | <b>⊘</b> yes        | <b>⊘</b> yes | <b>⊘</b> yes | Update |
| SRTM SOX Control<br>Family Selection               | /srtm/sox<br>/soxcontrolfamilyselec     | <b>⊘</b> yes | <b>⊘</b> yes        | <b>⊘</b> yes | <b>√</b> yes | Update |
| SRTM Report<br>Dashboard                           | /srtm/nist<br>/securityrequirementvi    | <b>⊘</b> yes | <b>√</b> yes        | <b>√</b> yes | √yes         | Update |
| SRTM Upload NIST<br>800-53 R4 File                 | /srtm/control<br>/uploadniststandard.zu | <b>√</b> yes | <b>√</b> yes        | <b>⊘</b> yes | <b>√</b> yes | Update |
| SRTM MAS Control<br>Family Selection               | /srtm/mas<br>/mascontrolfamilyseled     | <b>√</b> yes | <b>√</b> yes        | yes          | <b>√</b> yes | Update |

Role properties panel

4. Click **Update**.

A message "Role updated successfully" appears.

# 8.1.4 Editing a Permission

To edit a permission:

1. In the Authorization Management page, select Permissions tab. The Permissions page appears with a list of permissions.

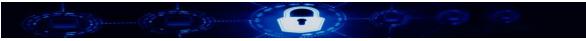

|        |       |                                       | Authorization Manage | ment                                    |          |
|--------|-------|---------------------------------------|----------------------|-----------------------------------------|----------|
| Groups | Roles | Permissions                           |                      |                                         |          |
|        |       |                                       | Permissions          |                                         |          |
|        |       |                                       | Search permission    | Q                                       |          |
|        |       |                                       |                      |                                         |          |
| Id     |       | Permission                            |                      | URL                                     |          |
| 1      |       | SRTM NIST Control Family Selection    |                      | /srtm/nist/controlfamilyselection.zul   |          |
| 2      |       | SRTM ISO 27001-2013 Control Family Se | lection              | /srtm/iso/isocontrolfamilyselection.zul |          |
| 3      |       | SRTM SOX Control Family Selection     |                      | /srtm/sox/soxcontrolfamilyselection.zul |          |
| 4      |       | SRTM Report Dashboard                 |                      | /srtm/nist/securityrequirementview.zul  |          |
| 5      |       | SRTM Upload NIST 800-53 R4 File       |                      | /srtm/control/uploadniststandard.zul    |          |
| «      | < 1   | / 16 > >                              |                      |                                         | [1-5/77] |

#### Permissions page

2. Select a Permission. The **Permission Information** panel appears.

Note: You can search for a group by using the **Search permission** feature.

| Permission Information: |                                       |                 |                        |  |  |  |  |
|-------------------------|---------------------------------------|-----------------|------------------------|--|--|--|--|
| Id                      | 1                                     | Permission Name | SRTM NIST Control Farr |  |  |  |  |
| Permission URL          | /srtm/nist/controlfamilyselection.zul |                 |                        |  |  |  |  |
|                         |                                       | Save Cancel     |                        |  |  |  |  |

Figure 80: Permission Information panel

- 3. Modify the information.
- 4. Click Save.

A message "**Permission is saved**" appears.

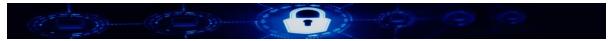

# 8.2 Resetting a User's Password

As a system administrator, you can reset a user's password by using the User Administration module.

To reset a user's password:

1. From the main menu, go to **User Administration** » **Password Reset**. The **My Account Profile** page appears with the **Password Reset** panel.

|                   | My Account Profile |
|-------------------|--------------------|
|                   |                    |
| Password Reset:   |                    |
| Email             |                    |
| Password          |                    |
| Confirm Password  |                    |
| Password Strength |                    |
|                   | Save Cancel        |

User Administration – Password Reset page

- 2. Enter the user's Email address.
- 3. Enter the password.
- Enter the password again. Depending on the complexity of the password, Tardigrade displays the **Password Strength** as the following:
  - Weak
  - Medium
  - Strong
- 5. Click Save.

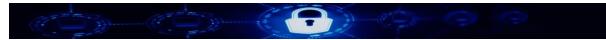

# 8.3 Tenant

With **Tenant**, you can add, edit and delete tenant profiles in Tardigrade.

### 8.3.1 Adding a Tenant

To add a tenant:

1. From the main menu, go to **User Administration** » **Tenant**. The **Tenant Profile** page appears with a list of tenants.

|    |                    |                | Tenant Profile      |                      |                      |
|----|--------------------|----------------|---------------------|----------------------|----------------------|
|    | •                  | Search         | by tenant name      |                      | D <b>ö</b>           |
| Id | Company Name       | Phone          | Contact Person Name | Contact Person Phone | Contact Person Email |
| 54 | SIL Technology Ltd | +2348026696461 | Tayo Lashore        | +2348026696461       | info@siltechltd.net  |

#### Tenant Profile page

2. Click .

The Company Information panel appears.

| 0                              |                  |                         |                     |  |
|--------------------------------|------------------|-------------------------|---------------------|--|
| Company Information:           |                  |                         |                     |  |
| Id                             |                  | Company Name            |                     |  |
| Industry Type                  | -                |                         |                     |  |
| Contact Information:           |                  |                         |                     |  |
| Street 1                       |                  | Street 2                |                     |  |
| Country                        |                  | City                    |                     |  |
| Zip Code                       |                  |                         |                     |  |
| Company Phone                  |                  | Company Email           |                     |  |
| Company Web<br>Address         |                  |                         |                     |  |
| Company Contact Pers           | son Information: |                         |                     |  |
| Contact Person Name            |                  | Contact Person<br>Phone |                     |  |
| Contact Person<br>Mobile Phone |                  |                         |                     |  |
| Contact Person Email           |                  | Status                  | O Active O Inactive |  |
| Creation Date                  | Oct 16, 2017     | Service Start Date      | Oct 16, 2017        |  |
|                                | Save             | Cancel                  |                     |  |

#### Company Information panel

3. Enter the information.

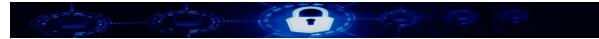

4. Click Save,

# 8.3.2 Editing a Tenant

To edit a tenant:

1. In the **Tenant Profile** page, select a tenant profile. The **Company Information** panel appears.

| Note: | You can | search for a | a group | by using | g the <b>Search b</b> | by tenant nar | ne feature. |
|-------|---------|--------------|---------|----------|-----------------------|---------------|-------------|
|-------|---------|--------------|---------|----------|-----------------------|---------------|-------------|

| Company Information:           |                         |                         |                        |  |  |  |
|--------------------------------|-------------------------|-------------------------|------------------------|--|--|--|
| Id                             | 54                      | Company Name            | SIL Technology Ltd     |  |  |  |
| Industry Type                  | Data Processing, Host 💌 |                         |                        |  |  |  |
| Contact Information:           |                         |                         |                        |  |  |  |
| Street 1                       | Alagomeji Yaba          | Street 2                | AP Club                |  |  |  |
| Country                        | Nigeria 🗸               | City                    | Lagos                  |  |  |  |
| Zip Code                       | 101212                  |                         |                        |  |  |  |
| Province/State                 | Lagos                   |                         |                        |  |  |  |
| Company Phone                  | +2348026696461          | Company Email           | kfarore@siltechltd.net |  |  |  |
| Company Web<br>Address         | www.siltechltd.net      |                         |                        |  |  |  |
| Company Contact Pers           | son Information:        |                         |                        |  |  |  |
| Contact Person Name            | Tayo Lashore            | Contact Person<br>Phone | +2348026696461         |  |  |  |
| Contact Person<br>Mobile Phone | +2348026696461          |                         |                        |  |  |  |
| Contact Person Email           | info@siltechltd.net     | Status                  | Active      Inactive   |  |  |  |
| Creation Date                  | Aug 4, 2017             | Service Start Date      | Aug 4, 2017            |  |  |  |
| Save Cancel                    |                         |                         |                        |  |  |  |

Editing a tenant - Company Information panel

- 2. Modify the details.
- 3. Click **Save**.

A message "The tenant profile is updated" appears.

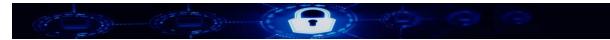

# 8.3.3 Deleting a Tenant

To delete a tenant:

1. In the **Tenant Profile** page, select a tenant profile.

Note: You can search for a group by using the Search by tenant name feature.

- Click I. A message "Do you want to delete a tenant with ID = Id Number?" appears.
- 3. Click Delete.

# 8.4 User Admin

With **User Admin**, you can add and delete a user in Tardigrade. You can also edit the following information for the users in Tardigrade:

- Personal
- Contact
- Other
- Role
- Group

#### 8.4.1 Adding a user

To add a user:

1. From the main menu, go to **User Administration** » **User Admin**. The **Account Profile** page appears with a list of user profiles.

| Account Profile |            |                 |                  |                          |                 |  |
|-----------------|------------|-----------------|------------------|--------------------------|-----------------|--|
| # of records p  | er page 💌  | •               | C                |                          | D 🖻             |  |
| Id              | First Name | Last Name       | Email            | Phone                    | Line of Defense |  |
| 924             | Admin      | Administrator   | developers@ace   | nonyx.com +17326517610   | 1LoD            |  |
| 955             | Super      | Nollysoft-Admin | admin@beta.nol   | lysoft.net +17326517610  | 1LoD            |  |
| 956             | CSAssigner | CSAssigner-User | csassigner1@bet  | a.nollysoft +17326517610 | 1LoD            |  |
| 957             | CSAssessor | CSAssessor-User | csassessor1@bets | a.nollysoft +17326517610 | 1LoD            |  |
| 958             | CSReviewer | CSReviewer-User | csreviewer1@bet  | a.nollysoft +17326517610 | 2LoD            |  |
| < < 1           | /4 > ≫     |                 |                  |                          | [1-5/19]        |  |

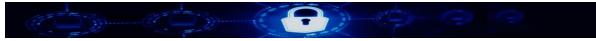

Account Profile page

2. Click . The **Personal Information** panel appears.

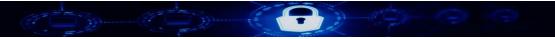

| Personal Information: |              |                    |                                                                                           |                                                                                                    |  |
|-----------------------|--------------|--------------------|-------------------------------------------------------------------------------------------|----------------------------------------------------------------------------------------------------|--|
| Id                    |              |                    | Salutation                                                                                |                                                                                                    |  |
| Title                 |              | •                  | First Name                                                                                |                                                                                                    |  |
| Last Name             |              |                    | Middle Initial                                                                            |                                                                                                    |  |
| Preferred First Name  |              |                    | Gender                                                                                    | O Male O Female                                                                                          |  |
| Email                 |              |                    |                                                                                           |                                                                                                    |  |
| Contact Information:  |              |                    |                                                                                           |                                                                                                    |  |
| Address 1             |              |                    | Address 2                                                                                 |                                                                                                    |  |
| Country               |              | •                  | City                                                                                      |                                                                                                    |  |
| Zip Code              |              |                    |                                                                                           |                                                                                                    |  |
| Desk Phone            |              |                    | Mobile Phone                                                                              |                                                                                                    |  |
| Time Zone             |              | •                  | Locale                                                                                    |                                                                                                    |  |
| Language              |              | •                  |                                                                                           |                                                                                                    |  |
| Other Information:    |              |                    |                                                                                           |                                                                                                    |  |
| Department            |              | •                  | Line Of Defense                                                                           | O 1LoD O 2LoD O 3LoD                                                                                     |  |
| LoD Function          |              | •                  | Status                                                                                    | O Active O Inactive                                                                                      |  |
| Creation Date         | Oct 16, 2017 |                    |                                                                                           |                                                                                                    |  |
| Role Information:     |              |                    |                                                                                           |                                                                                                    |  |
| ld                    |              | Role Name          |                                                                                           | Role Description                                                                                         |  |
| ✓ 1                   |              | ADMINISTRATOR      |                                                                                           | This role is reserved for application support by<br>acenonyx/nollysoft support team                      |  |
| ✓ 2                   |              | CYBERSECURITY ASSI | GNER                                                                                      | The role is responsible for assigning<br>cybersecurity tasks to assessors                                |  |
| <b>3</b>              |              | CYBERSECURITY ASSE | SSOR                                                                                      | The role is responsible for conducting<br>cybersecurity assessment                                       |  |
| 4                     |              | CYBERSECURITY REVI | EWER                                                                                      | The role is responsible for reviewing<br>cybersecurity assessment; approving or rejecting<br>the outcome |  |
| 5                     |              | CYBERSECURITY ADMI | IISTRATOR This role is the site administrator for the in<br>and has an elevated privilege |                                                                                                    |  |
| 《 < 1 /3              | > >          |                    |                                                                                           | [1-5/12]                                                                                                 |  |
| Group Information:    |              |                    |                                                                                           |                                                                                                    |  |
| Id Group Name         |              |                    | Group Description                                                                         |                                                                                                    |  |
| ✓ 1                   |              | ADMINISTRATOR      |                                                                                           | Group for all site administrator                                                                         |  |
| 2                     |              | CYBERSECURITY ASSI | SNER Group for all cybersecurity task assigners                                           |                                                                                                    |  |
| 3                     |              | CYBERSECURITY ASSE | ESSOR Group for all cybersecurity assessors                                               |                                                                                                    |  |
| 4                     |              | CYBERSECURITY REVI | EVIEWER Group for all cybersecurity reviewers                                             |                                                                                                    |  |
| 5 C                   |              | CYBERSECURITY ADMI | NISTRATOR                                                                                 | Group for all cybersecurity administrators                                                               |  |
| ≪ < 1 /3 > ≫ [1-5/11] |              |                    |                                                                                           |                                                                                                    |  |
|                       |              | Save               | Cancel                                                                                    |                                                                                                    |  |

## Personal Information panel

3. Enter the information.

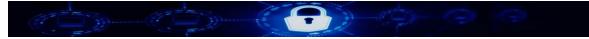

4. Click Save.

## 8.4.2 Editing a user's account

To edit a user's account information:

1. In the **Account Profile** page, select a user. The **Personal Information** panel appears.

Note: You can search for a group by using the **Search** feature.

- 2. Modify the following as required:
  - Personal Information
  - Contact Information
  - Other Information
  - Role Information
  - Group Information
- 3. Click **Save**. A message "**The user profile is updated**" appears.

## 8.4.3 Deleting a user

To delete a user:

1. In the Account Profile page, select a user.

Note: You can search for a group by using the **Search** feature.

- Click .
   A message "Do you want to delete user with ID: User Id?" appears.
- 3. Click **Delete**.

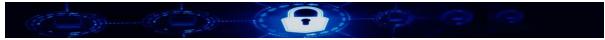

# 9 Help

To access the Help module:

From the main menu, go to **Help** » **Help Guides**. The **User Guide and Help Document** page appears with a list of documents.

The documents are available as hyperlinks which open in a new tab as an online PDF document.

| User Guide and Help Document          |                                                                                                    |        |  |  |  |
|---------------------------------------|----------------------------------------------------------------------------------------------------|--------|--|--|--|
|                                       | Search by document nam                                                                               |        |  |  |  |
| Name                                  | Description                                                                                          | Module |  |  |  |
| Inherent Risk Profile Guide           | Cybersecurity inherent risk profile guide                                                            | 1      |  |  |  |
| Domain Maturity Guide                 | Cybersecurity domain maturity guide                                                                  | 1      |  |  |  |
| Cybersecurity Overview and User Guide | Cybersecurity overview and user guide - combined guide for inherent risk profile and domain maturity | 1      |  |  |  |
| NIST 800-53 R4 Publication Guide      | Security and Privacy Controls for Ogranizations                                                      | 3      |  |  |  |

#### User Guide and Help Document page

In the Help module, you can view the following documents:

- Inherent Risk Profile Guide
- Domain Maturity Guide
- Cybersecurity Overview and User Guide
- NIST 800-53 R4 Publication Guide

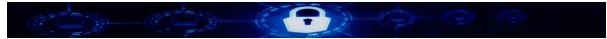

# 9.1 Accessing a Help Document

1. In the **User Guide and Help Document** page, select a document. The document opens in a new tab.

Note: You can search for a document by using the **Search by document name** feature.

| no/h 🗙 🛛 🛃 cybersecurity-inherent- | -riskp × +                                                                                     |                    |                                                                           |                                                                                       |                                                                                    |                                                                                              |
|------------------------------------|------------------------------------------------------------------------------------------------|--------------------|---------------------------------------------------------------------------|---------------------------------------------------------------------------------------|------------------------------------------------------------------------------------|----------------------------------------------------------------------------------------------|
| vsoft.net/var/help/support/cyber   | security-inherent-risl                                                                         | kprofile-june-20   | 15.pdf                                                                    | 80%                                                                                   | C Q Search                                                                         |                                                                                              |
|                                    |                                                                                                |                    | - + Automat                                                               | tic Zoom 🕈                                                                            |                                                                                    |                                                                                              |
|                                    | EC Cybersecurity Assessmi<br>rent Risk Profile                                                 | ent Tool           |                                                                           | Rick I evels                                                                          |                                                                                    | Inherent Risk Profile                                                                        |
|                                    | ry: Technologies and<br>tion Types                                                             | Least              | Minimal                                                                   | Moderate                                                                              | Significant                                                                        | Most                                                                                         |
| provider                           | imber of Internet service<br>r (ISP) connections (including<br>connections)                    | No connections     | Minimal complexity<br>(1–20 connections)                                  | Moderate complexity<br>(21–100 connections)                                           | Significant<br>complexity (101–200<br>connections)                                 | Substantial complexity<br>(>200 connections)                                                 |
| number                             | red external connections,<br>of connections not users<br>e transfer protocol (FTP),<br>rlogin) | None               | Few instances of<br>unsecured<br>connections (1–5)                        | Several instances of<br>unsecured<br>connections (6–10)                               | Significant instances<br>of unsecured<br>connections (11–25)                       | Substantial instances of<br>unsecured connections<br>(>25)                                   |
| Wireless                           | s network access                                                                               | No wireless access | Separate access<br>points for guest<br>wireless and<br>corporate wireless | Guest and corporate<br>wireless network<br>access are logically<br>separated; limited | Wireless corporate<br>network access;<br>significant number of<br>users and access | Wireless corporate<br>network access; all<br>employees have access;<br>substantial number of |

Document opens in a new tab

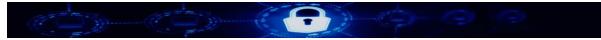

# 10 Appendix A: Glossary

| Term           | Definition                                                           |  |  |  |  |  |  |
|----------------|----------------------------------------------------------------------|--|--|--|--|--|--|
| coso           | The Committee of Sponsoring Organizations of the Treadway Commission |  |  |  |  |  |  |
| FFIEC          | Federal Financial Institutions Examination Council                   |  |  |  |  |  |  |
| ISO 27001-2013 | International Organization for Standardization 27001-2013            |  |  |  |  |  |  |
| NIST 800-53 R4 | National Institute of Standards and Technology 800-53 R4             |  |  |  |  |  |  |
| MAS            | Monetary Authority of Singapore                                      |  |  |  |  |  |  |
| os             | Operating System                                                     |  |  |  |  |  |  |
| SaaS           | Software as a Service                                                |  |  |  |  |  |  |
| SDLC           | Software Development Life Cycle                                      |  |  |  |  |  |  |
| SOX            | Sarbanes-Oxley Act                                                   |  |  |  |  |  |  |

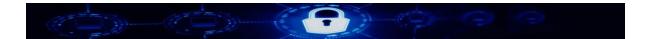

# Bibliography

Adedokun, Bisi. "Nollysoft." Nollysoft. Accessed December 11, 2017. https://nollysoft.com/.

Adedokun, Bisi. n.d. "Nollysoft Enterprise Risk Assessment (ERA)." East Brunswick.

- Eisenberg, Anne. *Guide to Technical Editing: Discussion Dictionary & Exercises*. Oxford: Oxford Univ. Press, 1992.
- "HelpNDoc's feature tour." 2017. *HelpNDoc's feature tour | HelpNDoc*. Accessed December 11. https://www.helpndoc.com/feature-tour.
- Spilker, Kim, Valerie Woolley, and Roger LeBlanc, eds. *Microsoft® Manual of Style*. 4th ed. Sebastopol: Microsoft Press, 2012.
- "TechSmith Snagit | Screen capture and screen recorder." TechSmith. Accessed December 11, 2017. https://www.techsmith.com/screen-capture.html.

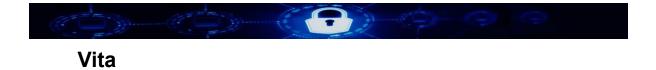

Vita

Alexis Shook was born in New Orleans, LA. She received her Bachelor's degree in writing for production from the University of New Orleans in 2016. She returned to the university to earn her Master's in English and plans on pursuing a career in technical writing.